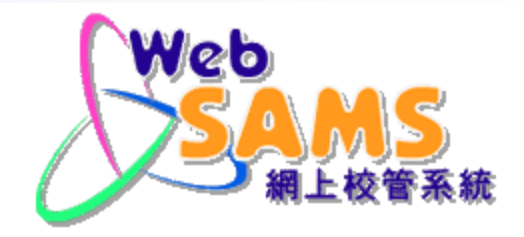

# 中一派位(中學)模組

# 教育局 系統及資訊管理組

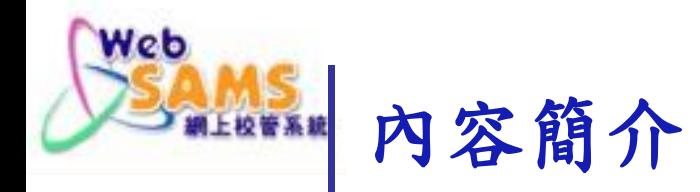

(一) 模組功能

- (二) 模組使用流程
- (三) 遞交「自行分配學位正取及備取生名單」
- (四) 查詢學位分配結果
- (五) 學生註冊
- (六) 常見問題

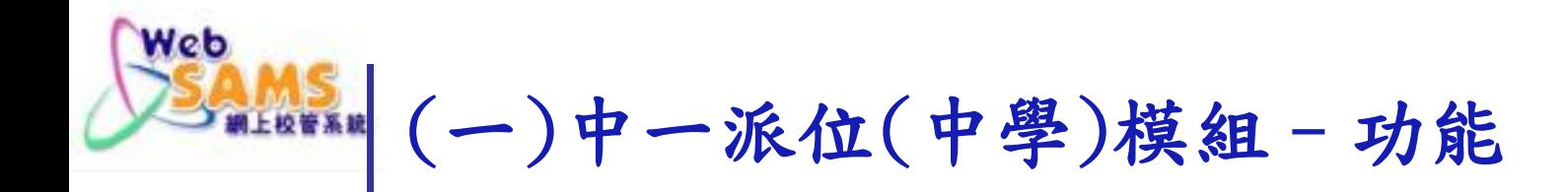

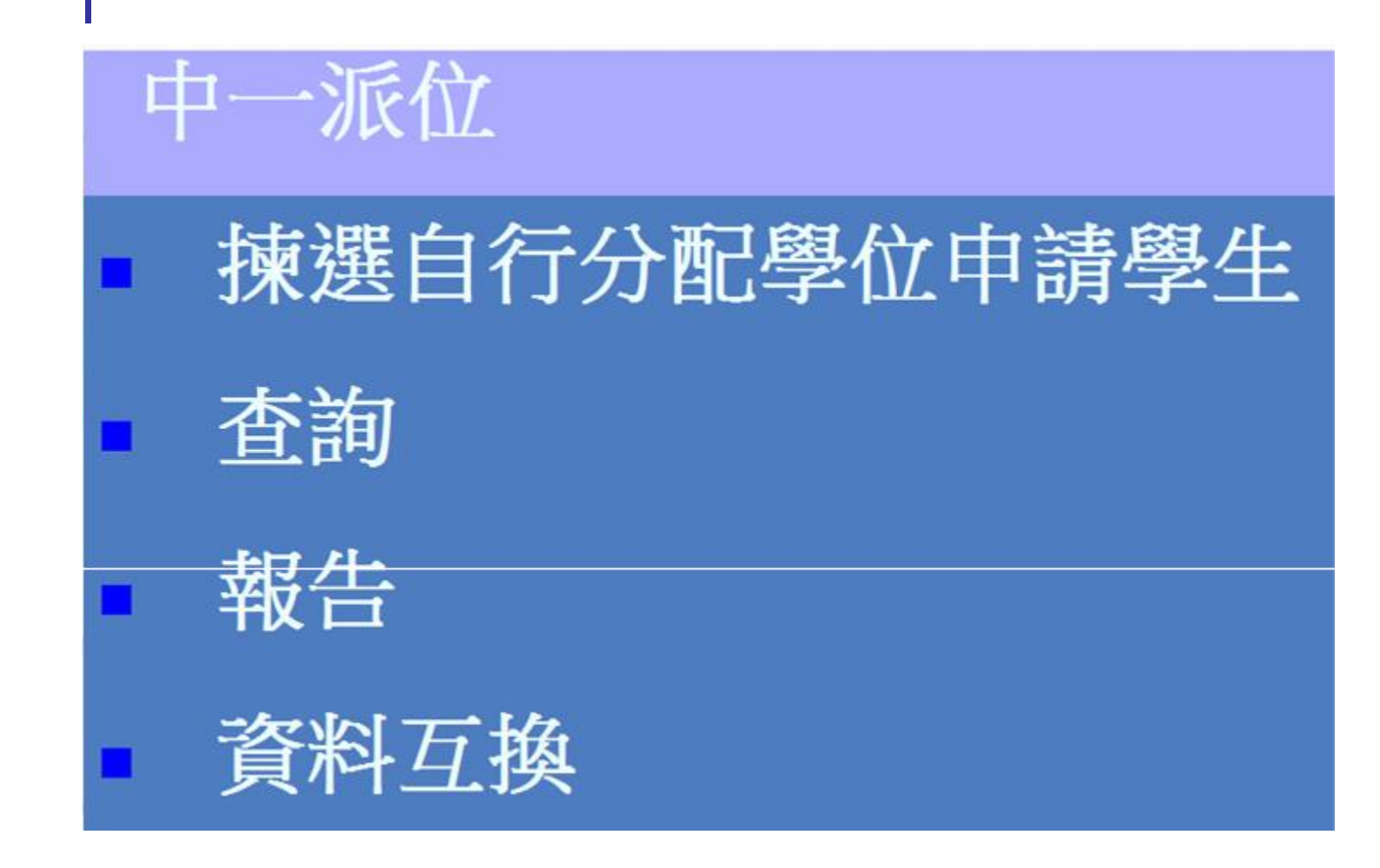

SADN

Systems and Information Management Section Superior Superior Superior Slide 3

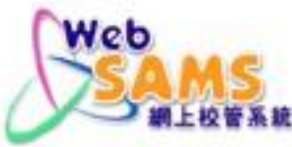

## (ニ)中一派位(中學)模組–使用流程

三月 接收及匯入「中一自行分配學位申請人」(資料)-包括成績次第資料

- 四月 遞交「自行分配學位正取及備取學生名單」資料 檔案
- 五月 接收「中一自行分配學位正取及備取名單核對表」

七月 接收及匯入「中一學位分配結果(中學)」(資料)

-查詢學位分配結果 -學生註冊

上述月份只供參考,確實日期請留意學位分配組通知。

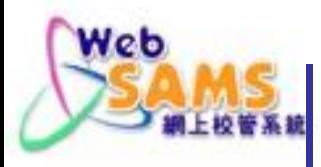

## (三) 遞交「自行分配學位正取及備取生名單」

### A 先決條件

1. 用戶已獲編配「中一派位」功能的存取權限

2. 已成功接收及滙入「中一自行分配學位申請人」 (資料) SOR571P2D1S - SOA DP APPLICANT (DATA)

Systems and Information Management Section Superior Superior Superior Superior Slide 5

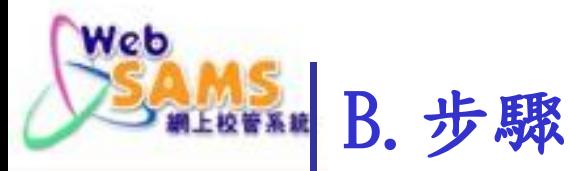

 $\hat{\phantom{a}}$ 

### 1. 接收資料檔案

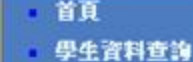

- 
- , 學校管理
- , 學生資料
- , 學生出席資料
- 課外活動
- , 频整資料
- , 學生成績
- · 學生學習概要
- , 特殊學生成績
- · 教職員調配
- 聯盟系統
- 註冊 ×.
- 容量訊息
- 接收訊息
- 傳送
- 匯出種入訊息 已座存訊息
- 聯通系統紀錄
- 學校密碼匙管理
- 傳送網上校管秀 ×.
- 報告

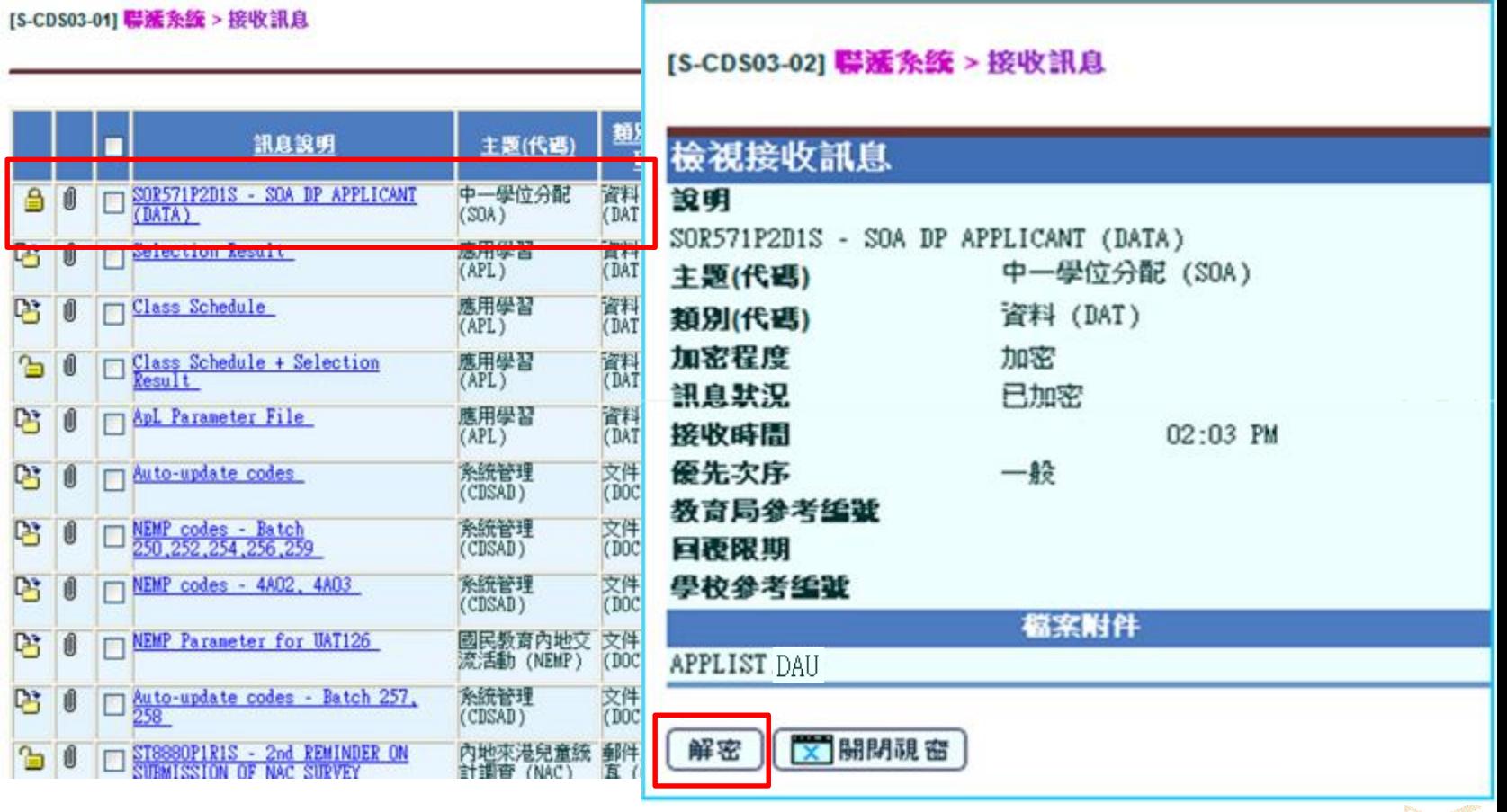

Slide 6

#### **Systems and Information Management Section**

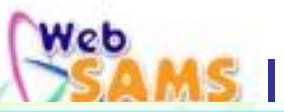

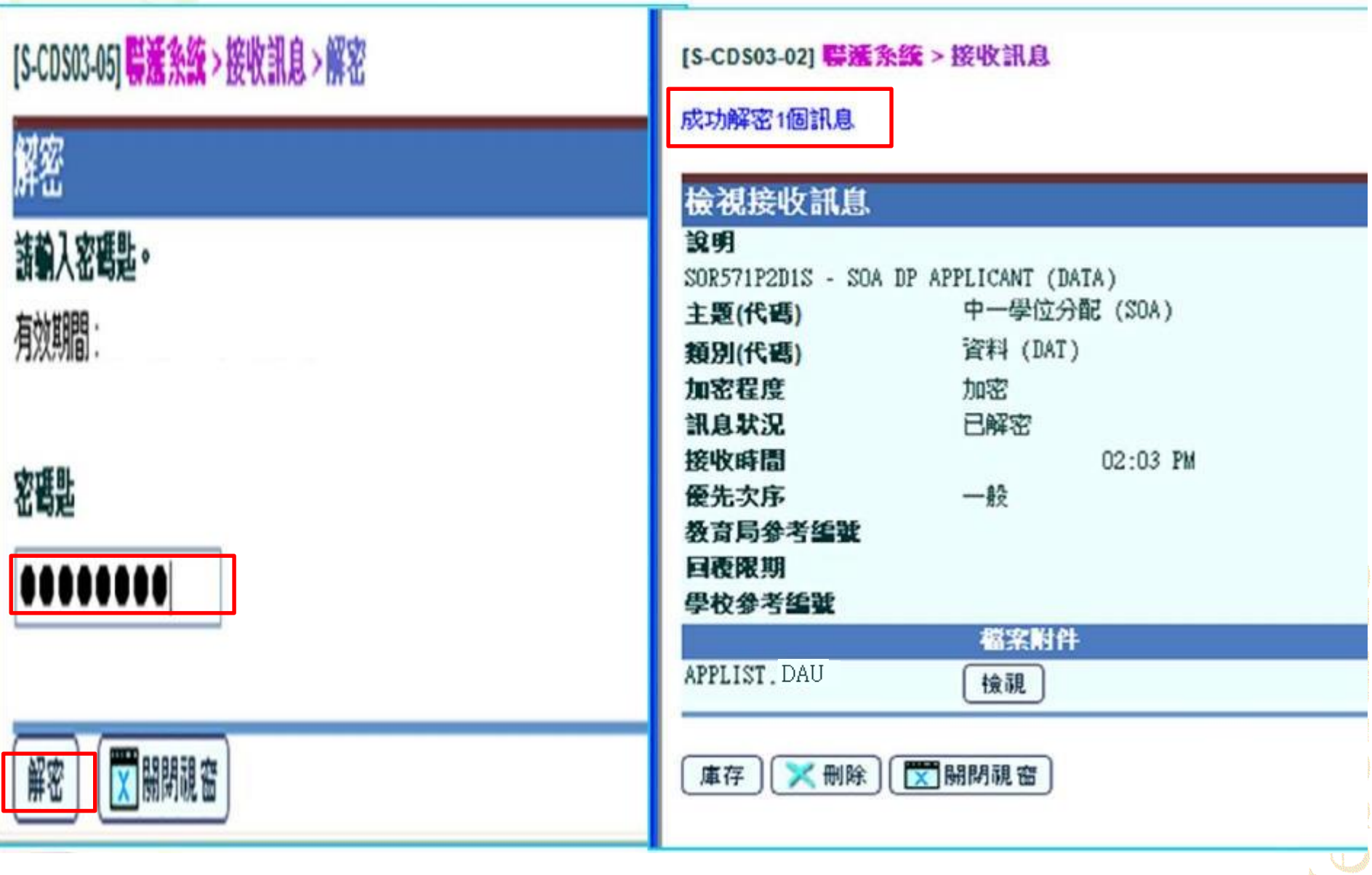

# 2. 滙入資料檔案

- 網上校管系統 「赤いの出版」  $\hat{\phantom{a}}$
- 學校密碼匙管理 ٠
- 傳送網上校管条 ٠
- 報告 ×.

Web

- 香港學科測驗
- · 應用學習
- 、香港考評局程序
- **◎ 學位分配** 
	- ▶ 小一派位
	- 中一派位 Þ
	- ◎ 中一派位
		- | 揀選自行分配
		- □ 查詢
		- 報告
		- 資料互換
	- 中四學位安排 D
	- ▶ 中六派位
- , 報告管理
- ▶ 資料管理
- ▶ 時間表編排
- > 代碼管理
- ▶ 系统保安

 $\overline{\mathsf{S}}$ 

▶ 電子郵件

 $\checkmark$ 

#### [S-SPA39-02] 學位分配> 中一派位 > 資料互換 > 虚理已接收資料

處理已接收資料 預備外發資料 已確定外發資料

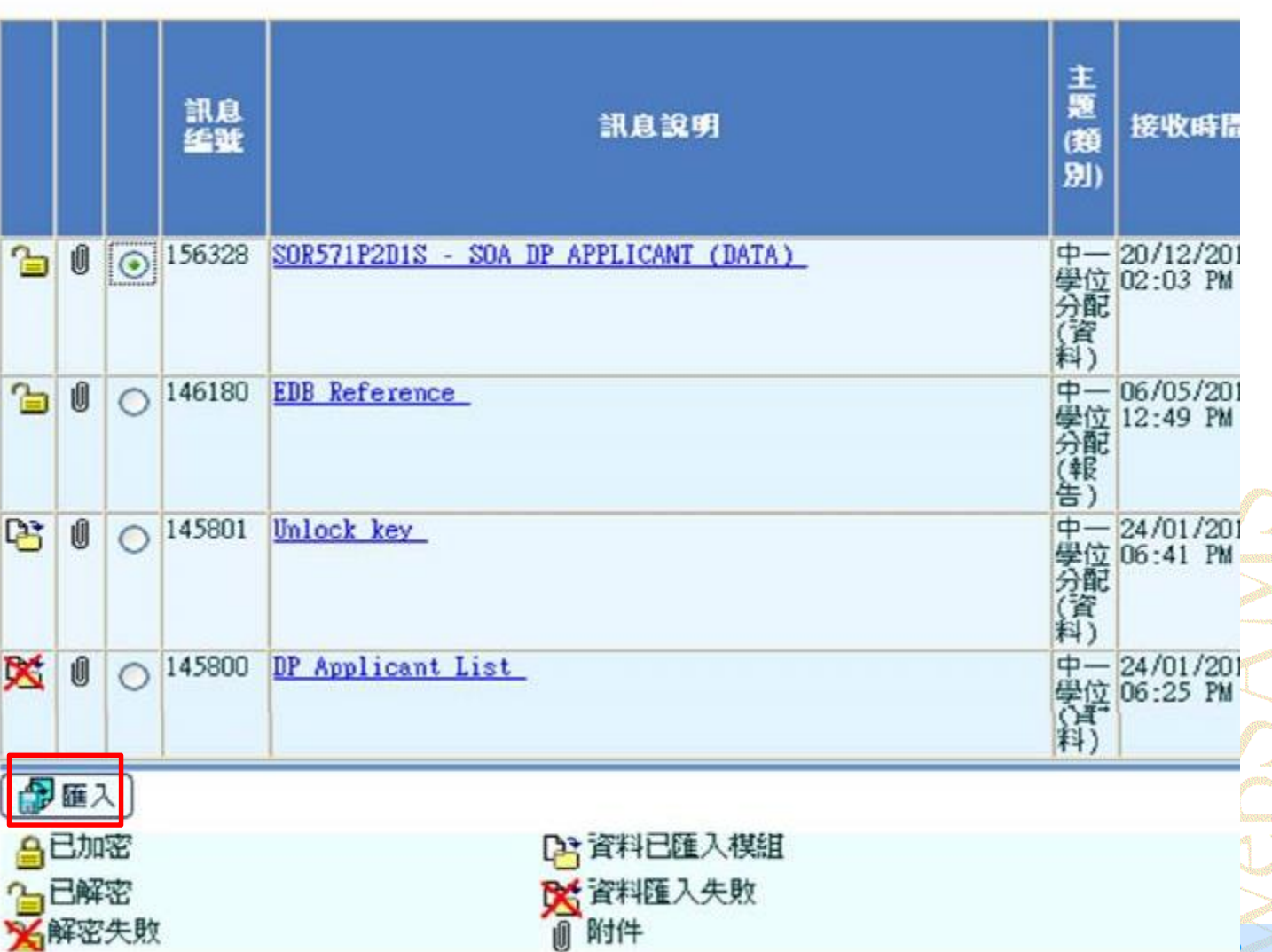

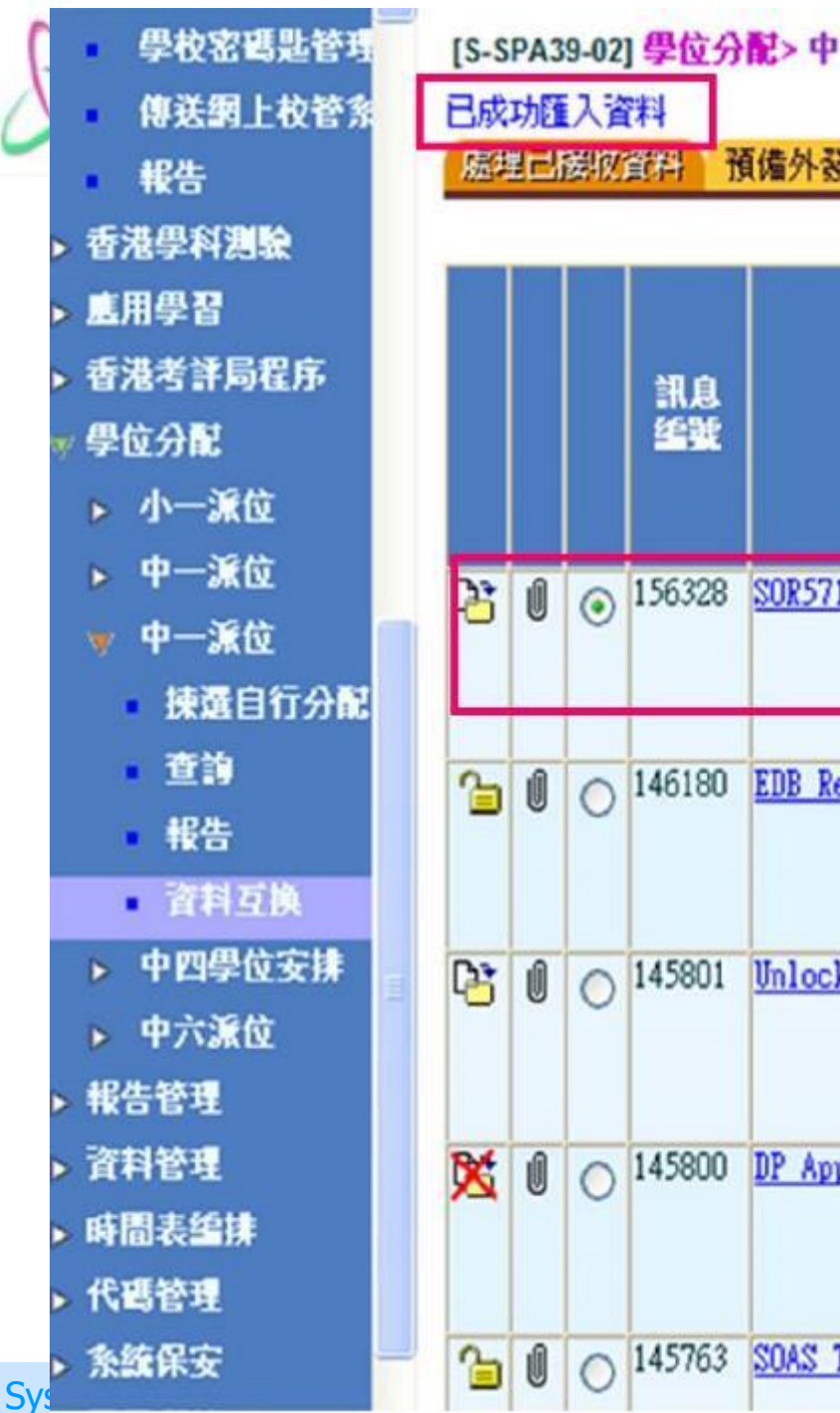

### [S-SPA39-02] 學位分配> 中一派位 > 資料互換 > 虚理已接收資料

預備外發資料 已確定外發資料

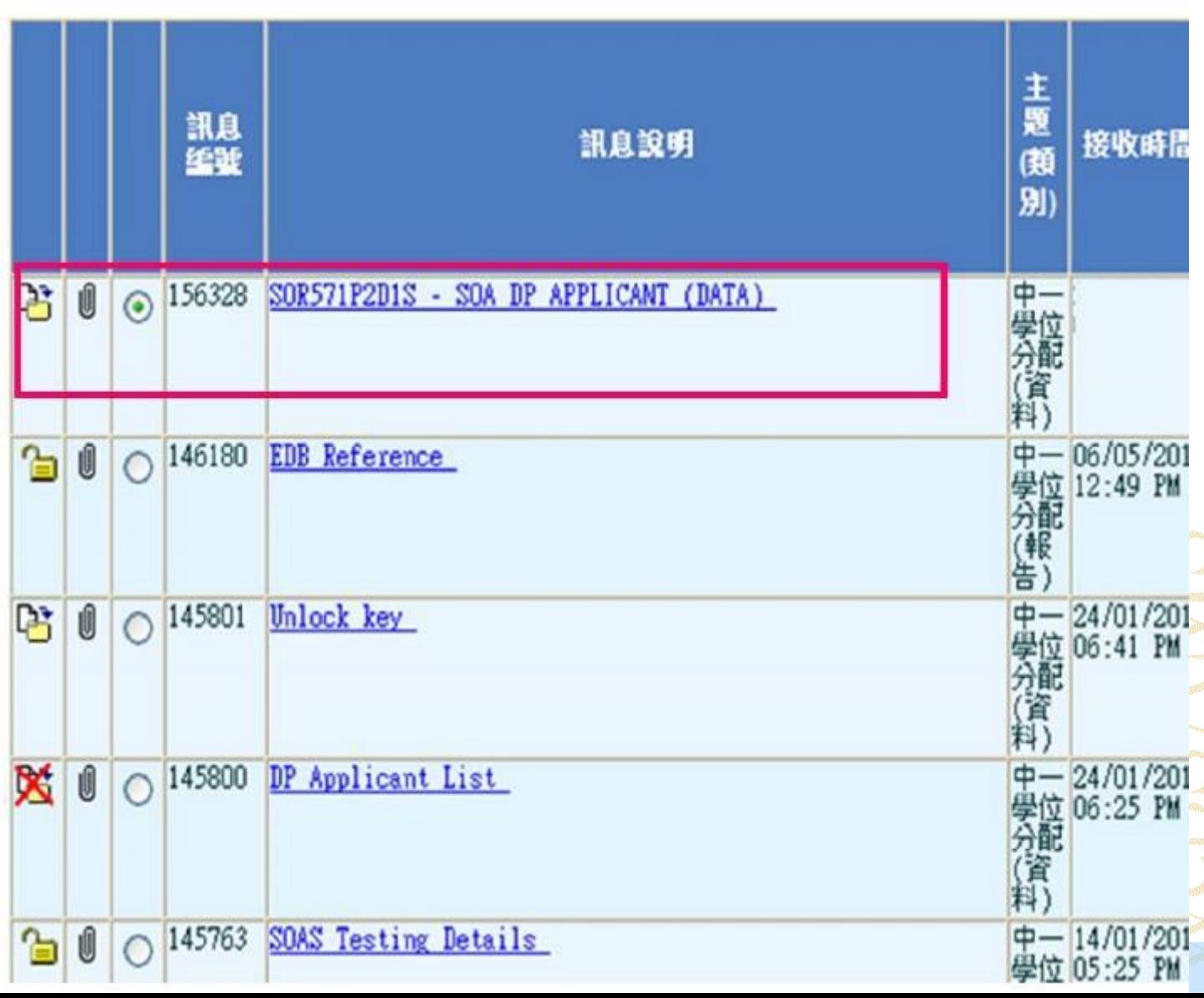

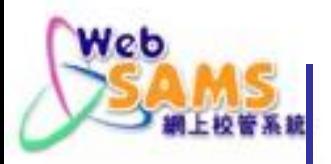

### 3.檢視自行分配位申請學生資料

### 檢視每頁資料

使用「自行分配學位申請學生名單」報告

# 如發現學校或申請學生的資料不正確,請致電所屬 的學位分配組學校聯絡主任。

Systems and Information Management Section Superior Superior Superior Slide 10

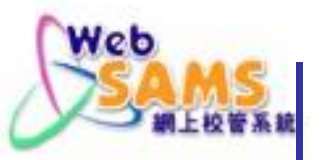

### 揀選自行分配學位申請學生

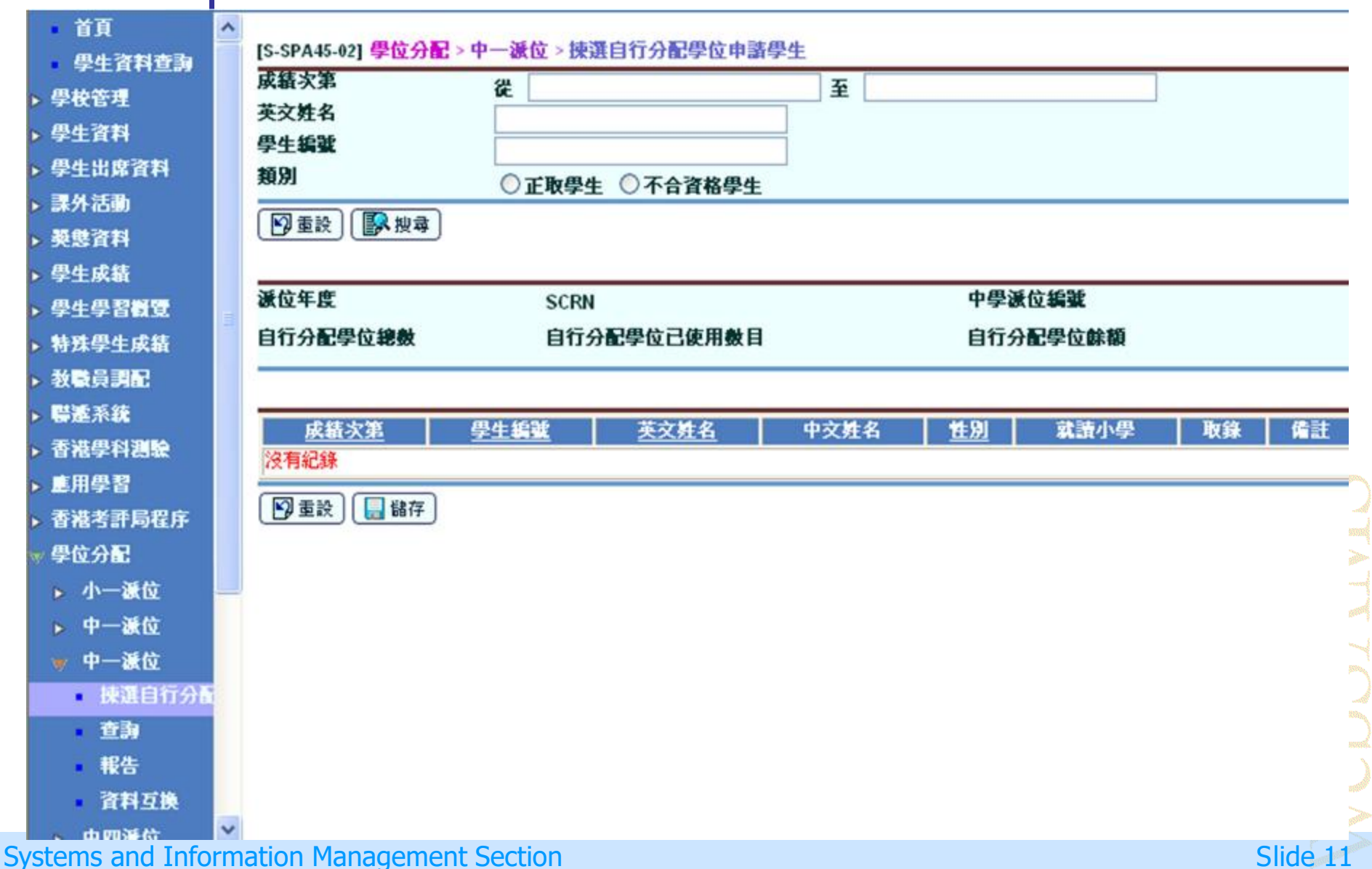

### Web 風景成功滙入資料檔案後可檢視每頁資料

[S-SPA45-02] 學位分配 > 中一派位 > 揀選自行分配學位申請學生

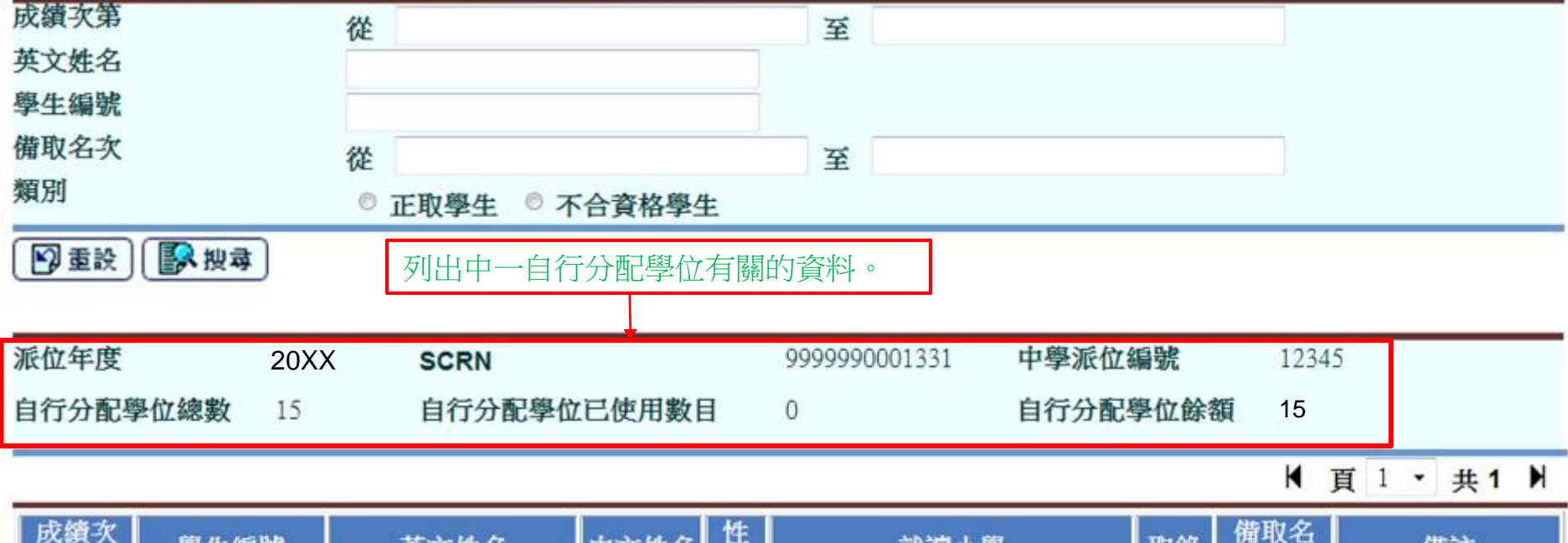

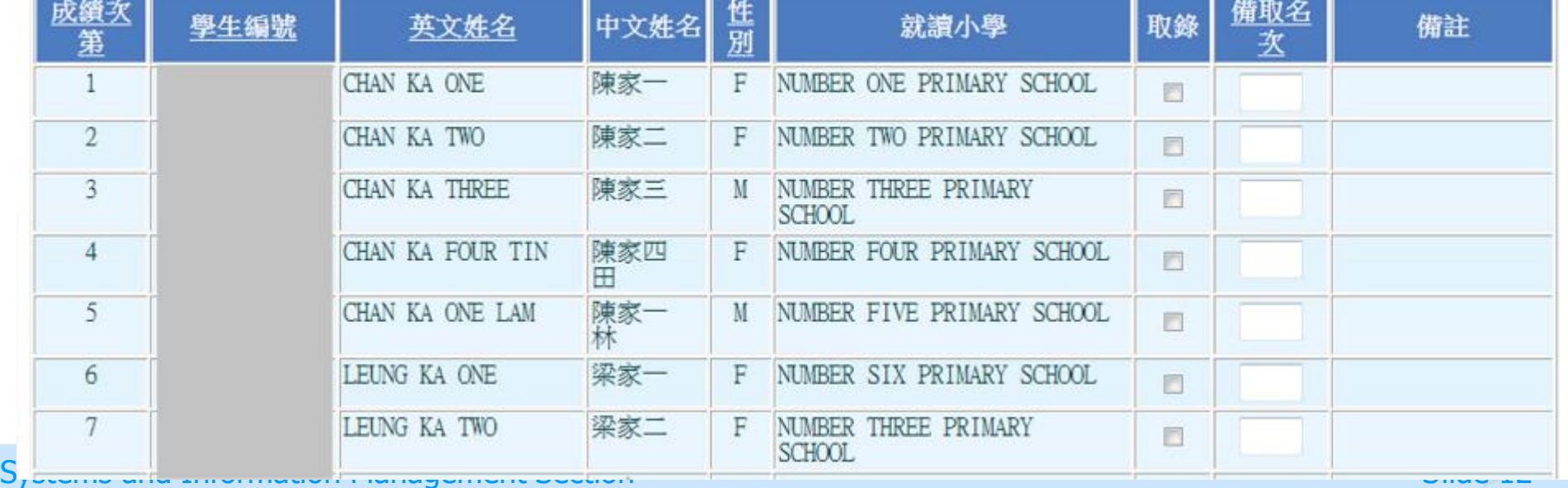

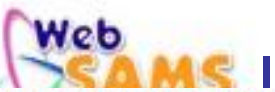

[S-SPA45-02] 學位分配 > 中一派位 > 揀選自行分配學位申請學生

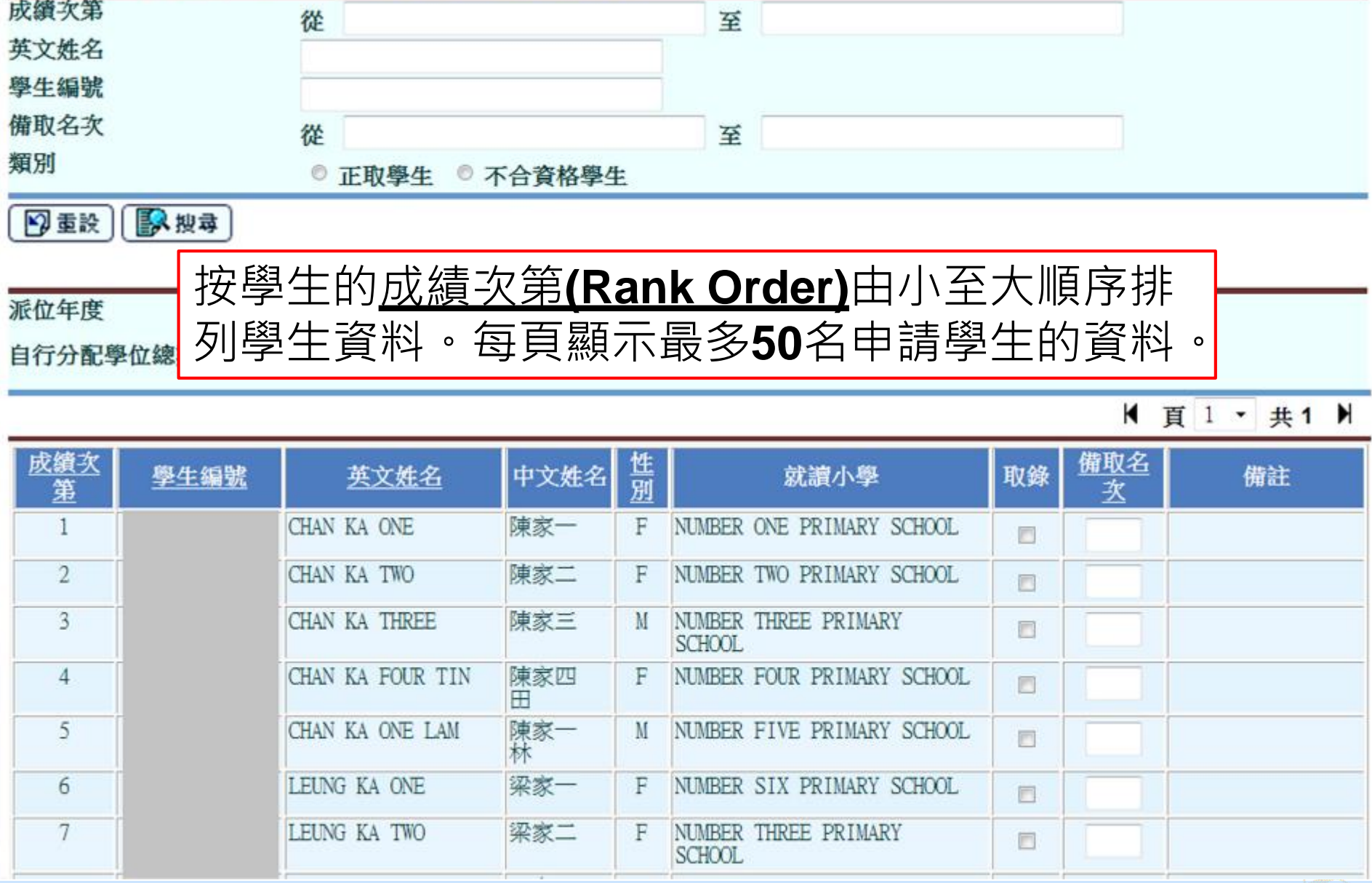

Systems and Information Management Section Subsection Subsection Subsection Slide 13

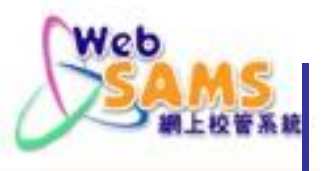

#### [S-SPA45-02] 學位分配 > 中一派位 > 揀選自行分配學位申請學生 成績次第  $\overline{2}$  $\sqrt{5}$ 從 至 英文姓名 學生編號 備取名次 從 至 類別 ◎ 正取學生 ◎ 不合資格學生 图搜寻 9重設]

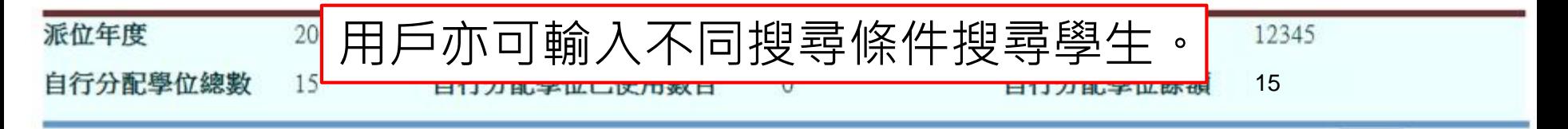

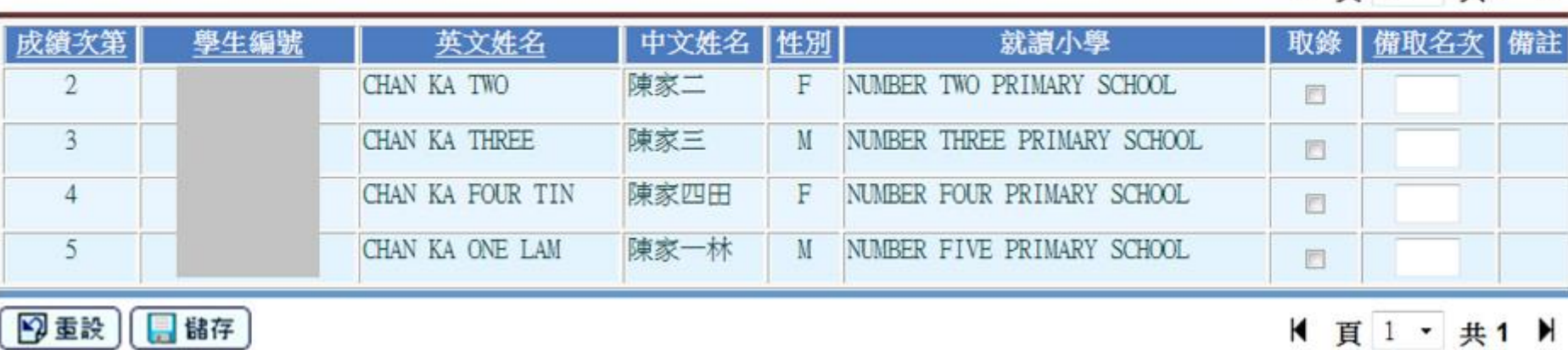

#### Systems and Information Management Section Subsection Subsection Subsection Slide 14

K 百 1 · 共 1 H

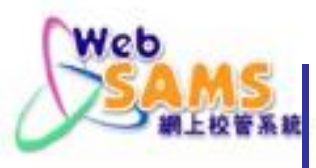

### 使用「自行分配學位申請學生名單」報告

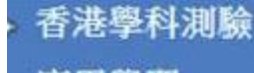

應用學習

- 香港考評局程序
- 財務管理及策劃
- 學位分配
- ▶ 小一派位
- 中一派位
- 中一派位
	- 揀選自行分配尋
	- 杳淘
	- 報告 ٠
	- 資料互換
- 中四學位安排
- 中六派位
- 學生資助辦事處
- 報告管理

報告名稱 (編號) **PDP Applicant List (R-SPA002-E) PList of Successful & Reserve DP Applicants (R-SPA003-E)** ▶ 自行分配學位正取及備取學生名單 (R-SPA003-C) 自行分配學位申請學生名單 (R-SPA002-C) 範本說明 類別 製作者 系統提供範本 系统提供

\*按下▶或顯示報告的連結,然後按下所需範本去製作報告

[S-SPA46-01] 學位分配 > 中一派位 > 報告

#### **Systems and Information Management Section**

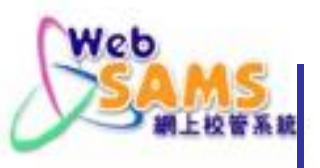

香港學科測驗 應用學習 香港考評局程序 財務管理及策劃 學位分配 ▶ 小一派位 中一派位 ь w 中一派位 **擦選自行分配導** 查詢 3 報告 資料互換 中四學位安排 Þ 中六派位 Þ 學生資助辦事處

**CLASS ANCHEL** 

#### [S-SPA62-01] 學位分配 > 中一派位 > 報告

自行分配學位申請學生名單 (R-SPA002-C):-系統提供範本

請輪入列印條件

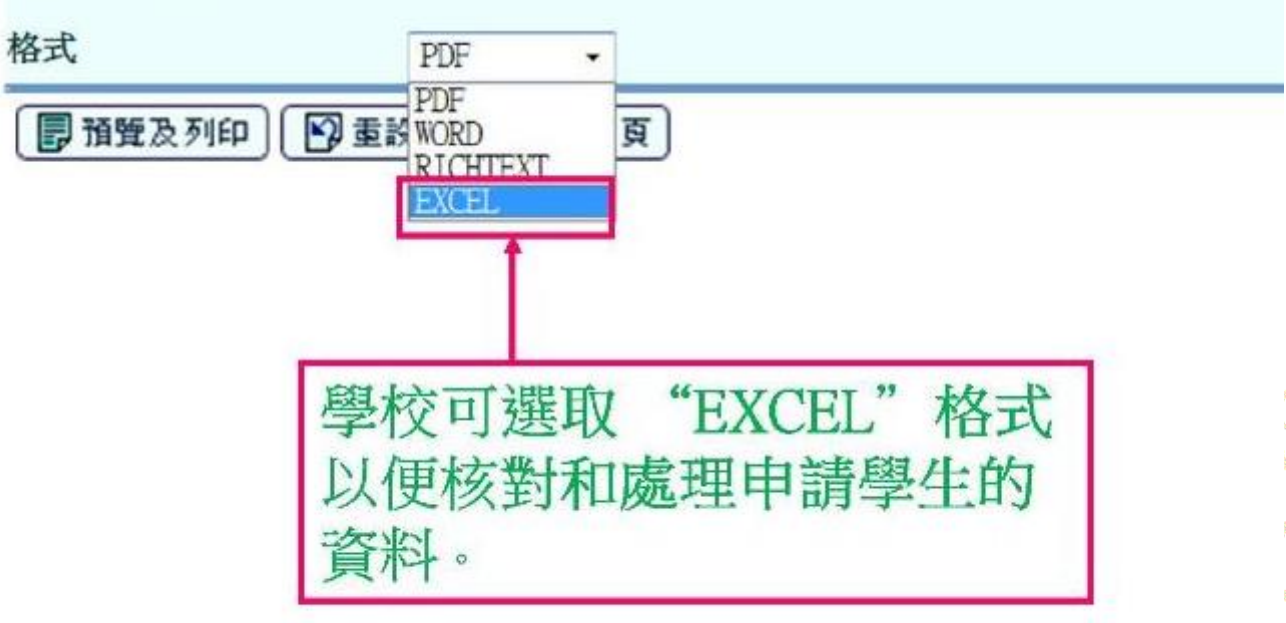

**Company** 

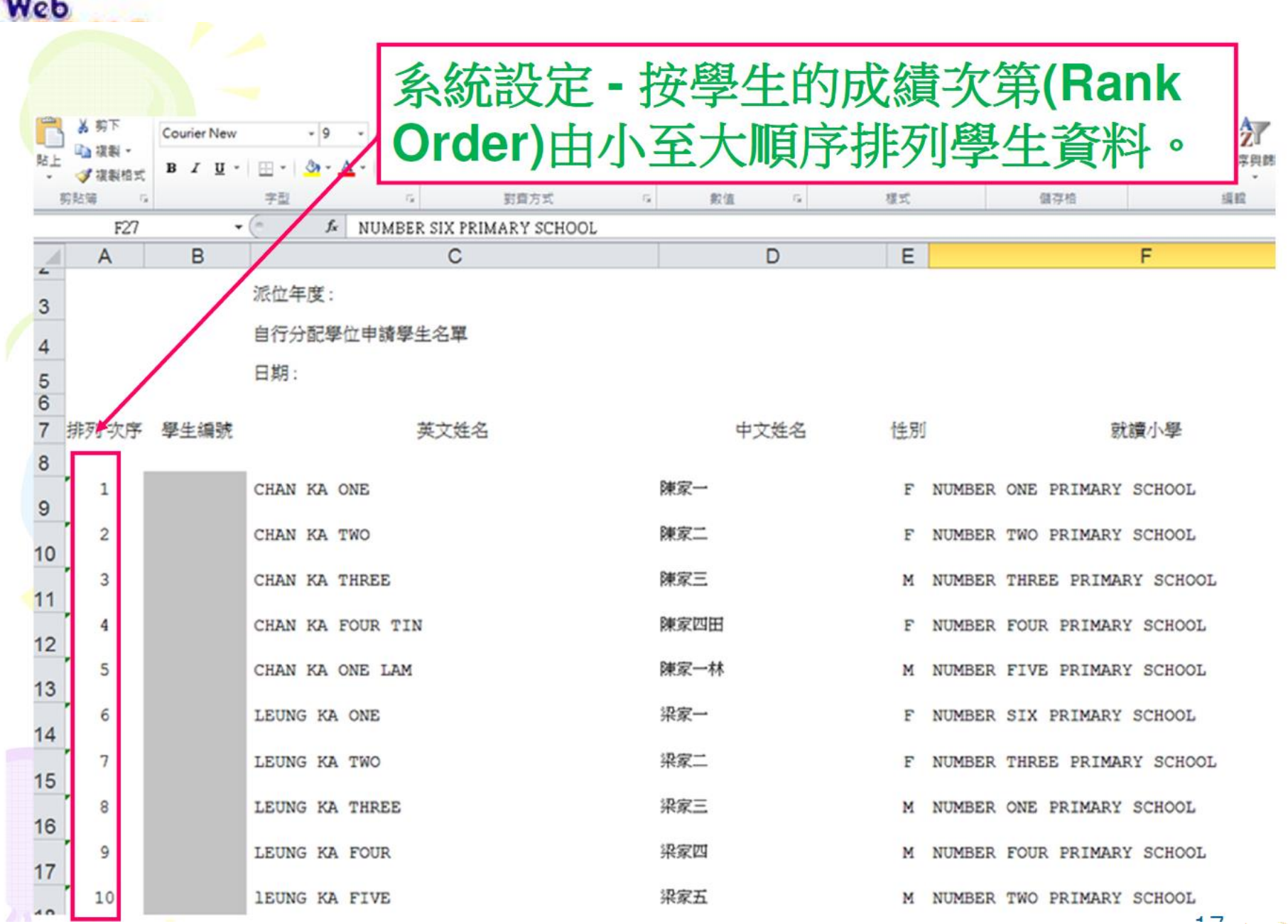

### Systems and Information Management Section Subsection Subsection Slide 17

 $\sim$ . . .

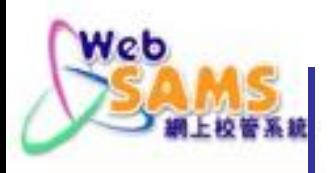

### 4.「揀選自行分配學位申請學生」功能

學校分為兩類,所提交的資料各有不同:

- •不參加中學學位分配辦法的中學 (只提交獲取錄學生資料)
- •參加中學學位分配辦法的中學 (提交獲取錄學生及備取學生資料)

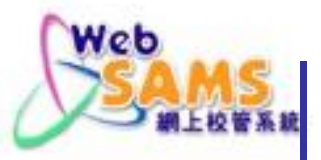

# 不參加中學學位分配辦法的中學

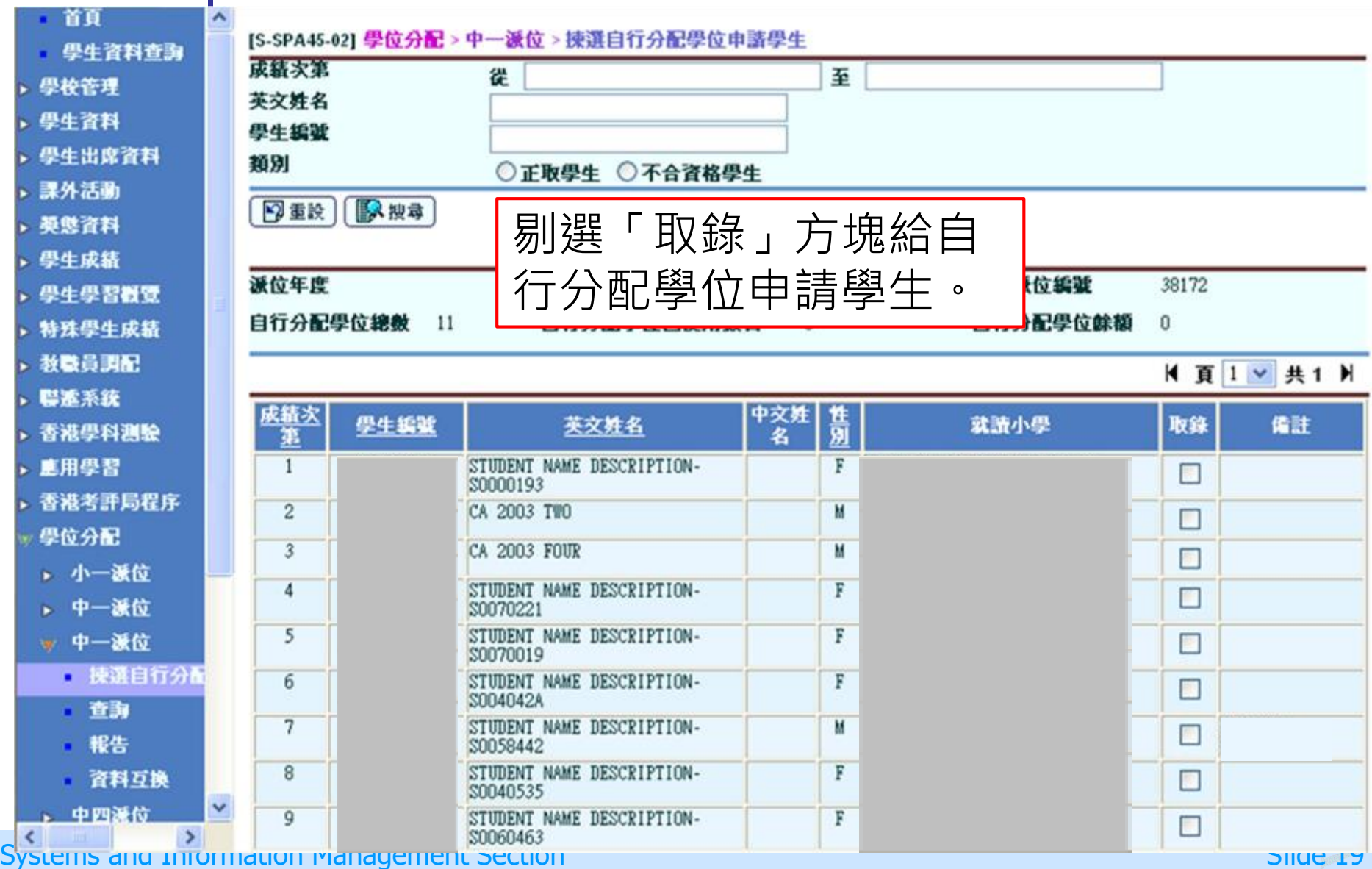

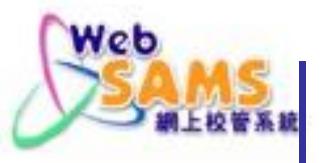

## 參加中學學位分配辦法的中學

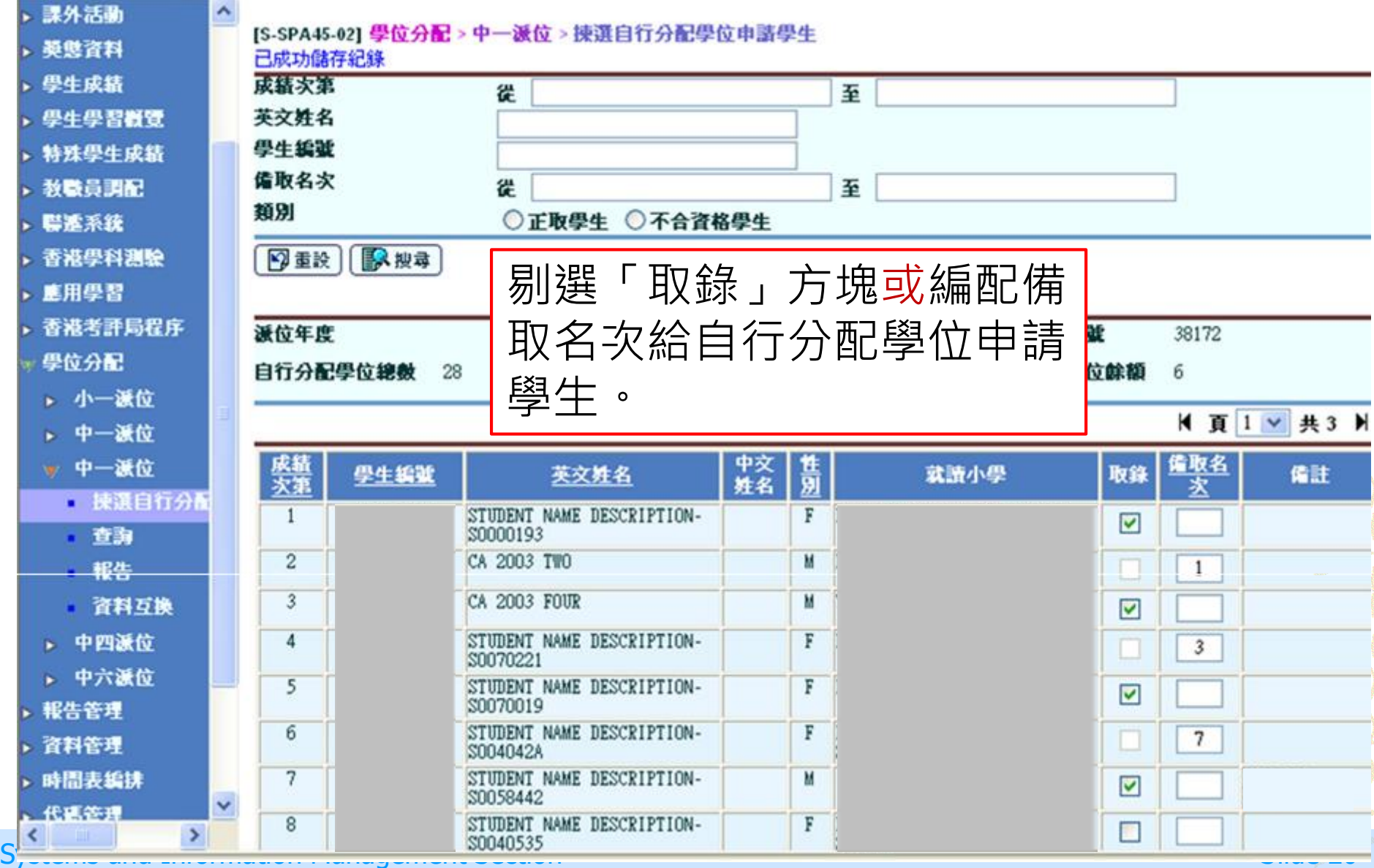

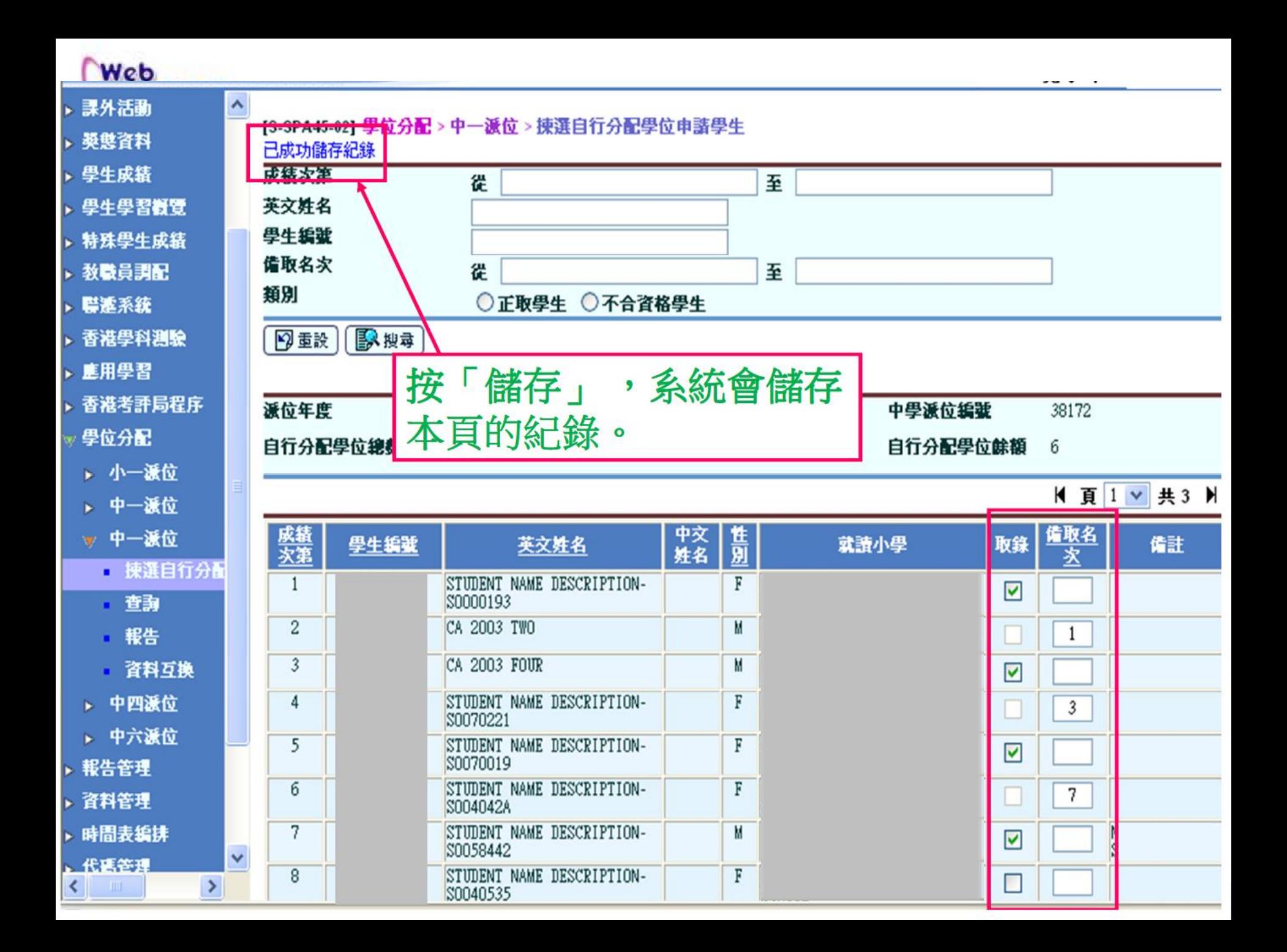

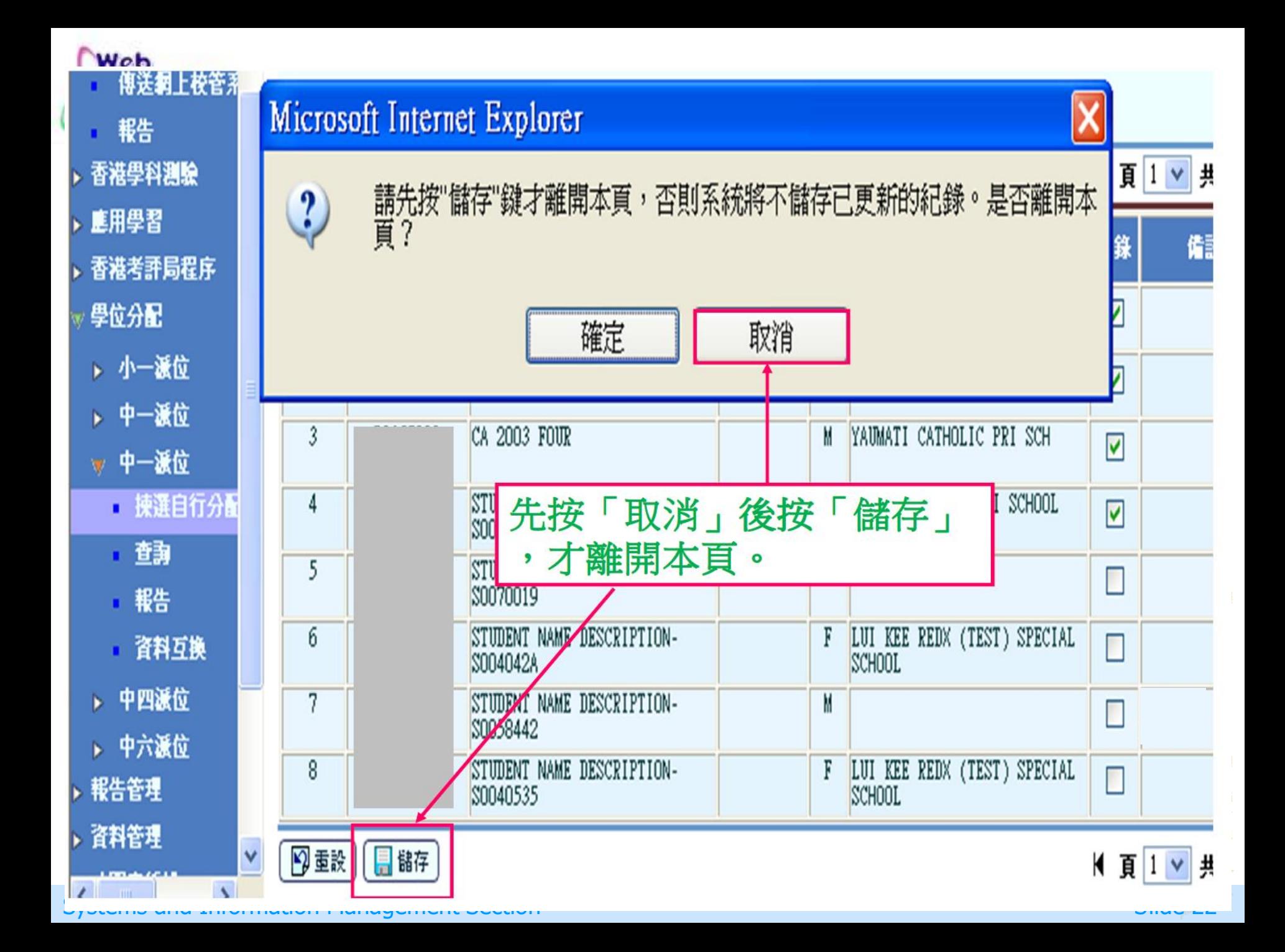

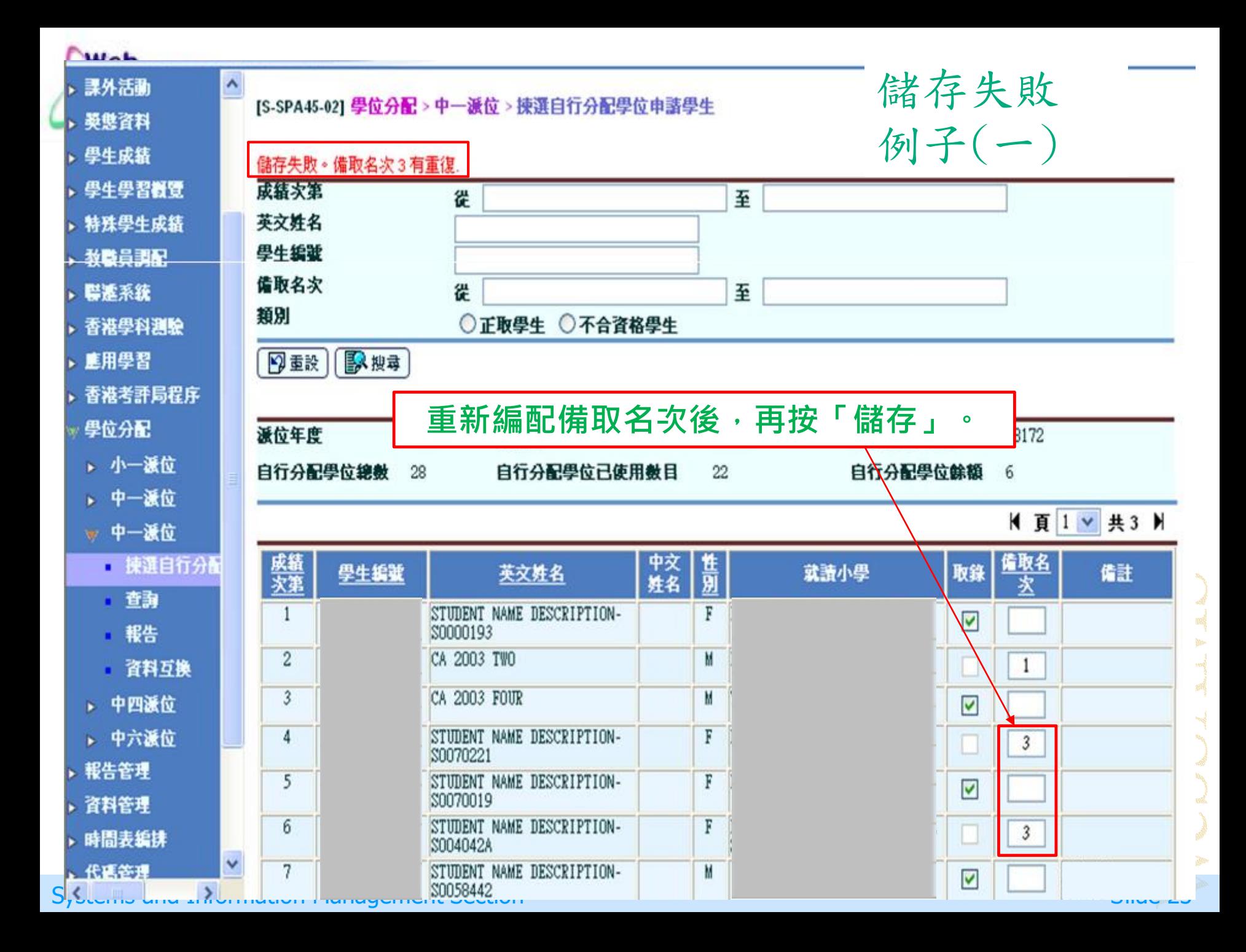

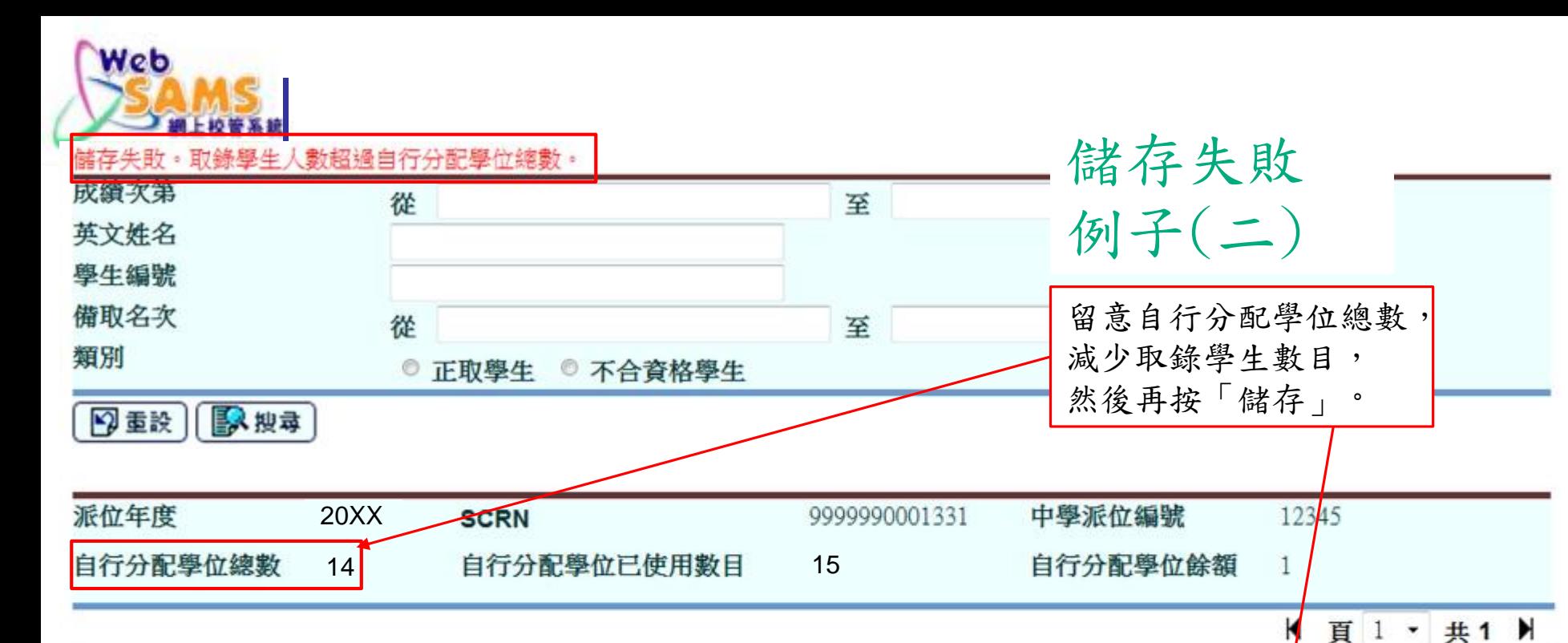

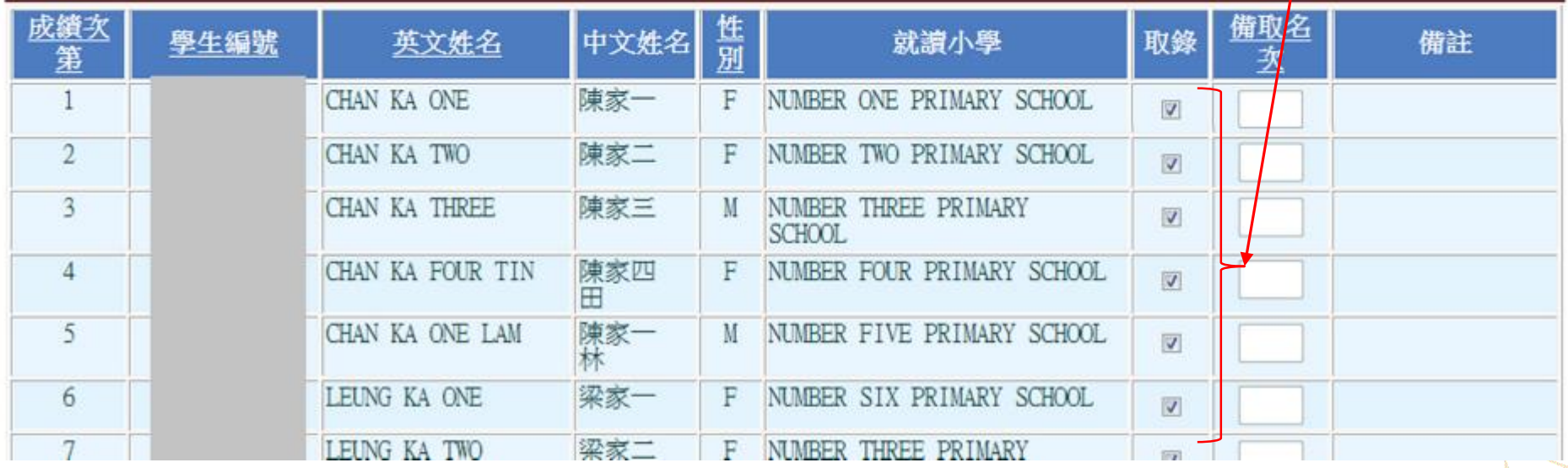

#### Systems and Information Management Section Subsection Subsection Subsection Slide 24

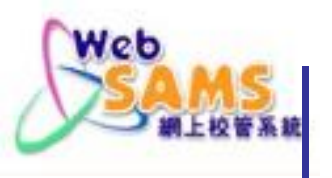

### 5. 預備資料檔案

### 預備失敗 例子(一)

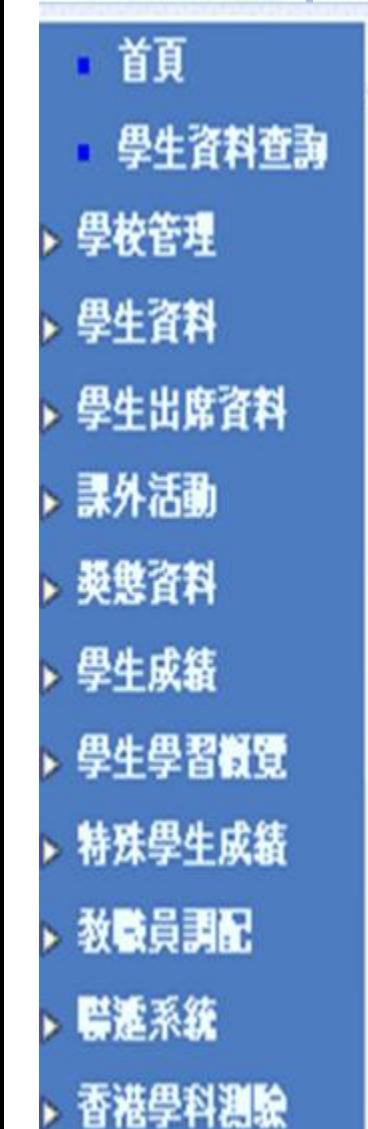

[S-SPA40-02] 學位分配> 中一派位 > 資料互換 > 預備外發資料

### E-44218: 自行分配學位尚有餘額,系統不允許用戶提交備取學生資料。

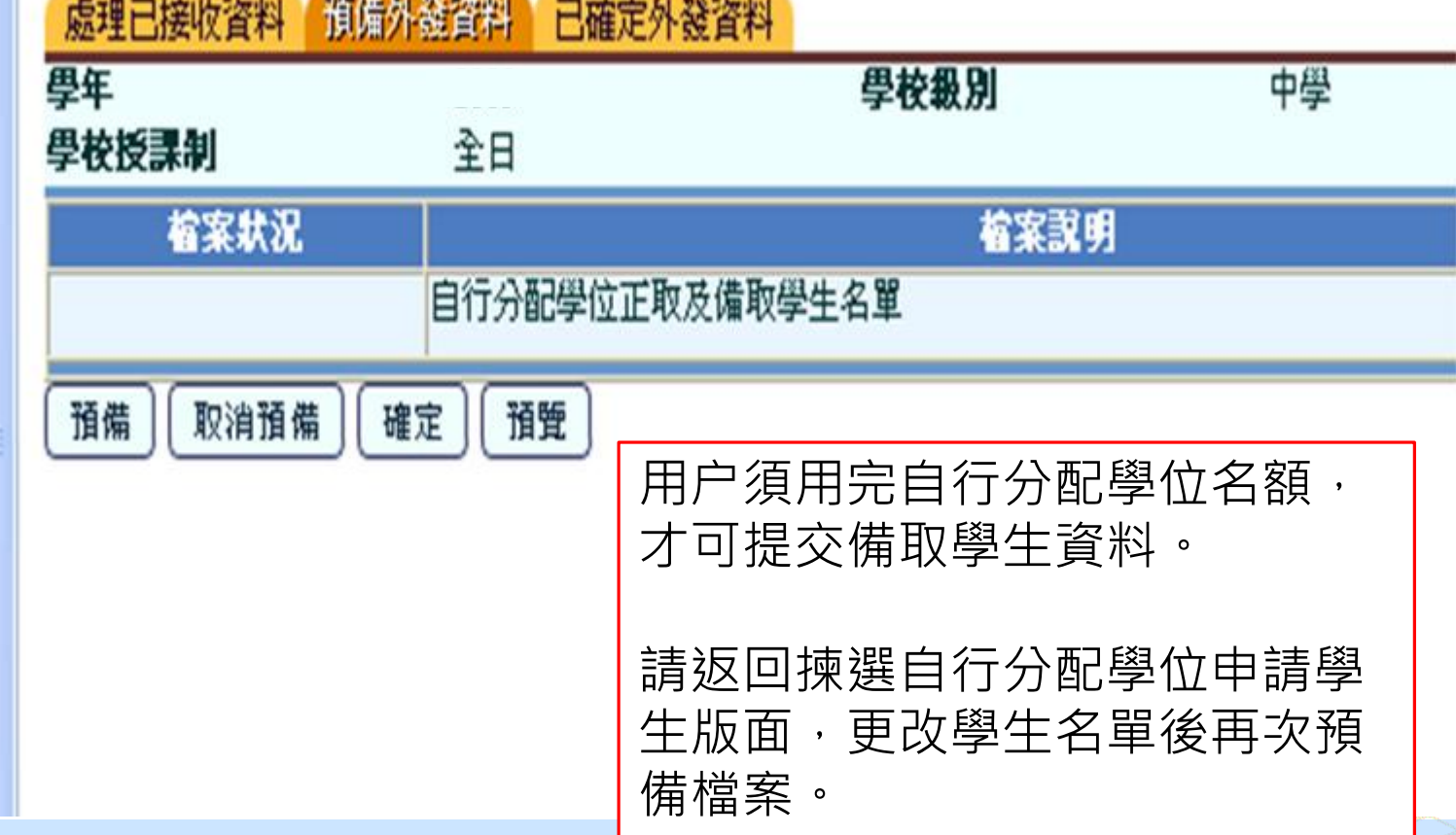

Systems and Information Management Section Superintendent Section Superintendent Superintendent Superintendent

٨

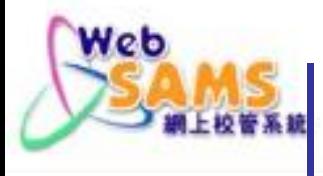

[S-SPA40-02] 學位分配> 中一派位 > 資料互換 > 預備外發資料

欠缺下列備取名次:  $2,3$ 處理已接收資料 預備外發資料 已確定外發資料 學年 學校級別 中學 學校授課制 全日 檔案狀況 檔案說明 The TT Add The RST #1.  $A = 00$  $\mathbf{x}$ 網頁訊息 取消預備 預備 確定 欠缺個別備取名次。是否需要把全部備取名次的次序重新順序排列,以 填補欠缺的備取名次? 若按「確定」,由系統重新順序排列的次序將被儲存。 確定 取消

預備失敗

例子(二)

#### Systems and Information Management Section Subsection Subsection Subsection Slide 26

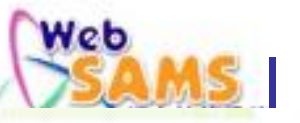

#### [S-SPA40-02] 學位分配> 中一派位 > 資料互換 > 預備外發資料

#### 糸統已把全部備取名次的次序重新順序排列。檔案已預備。

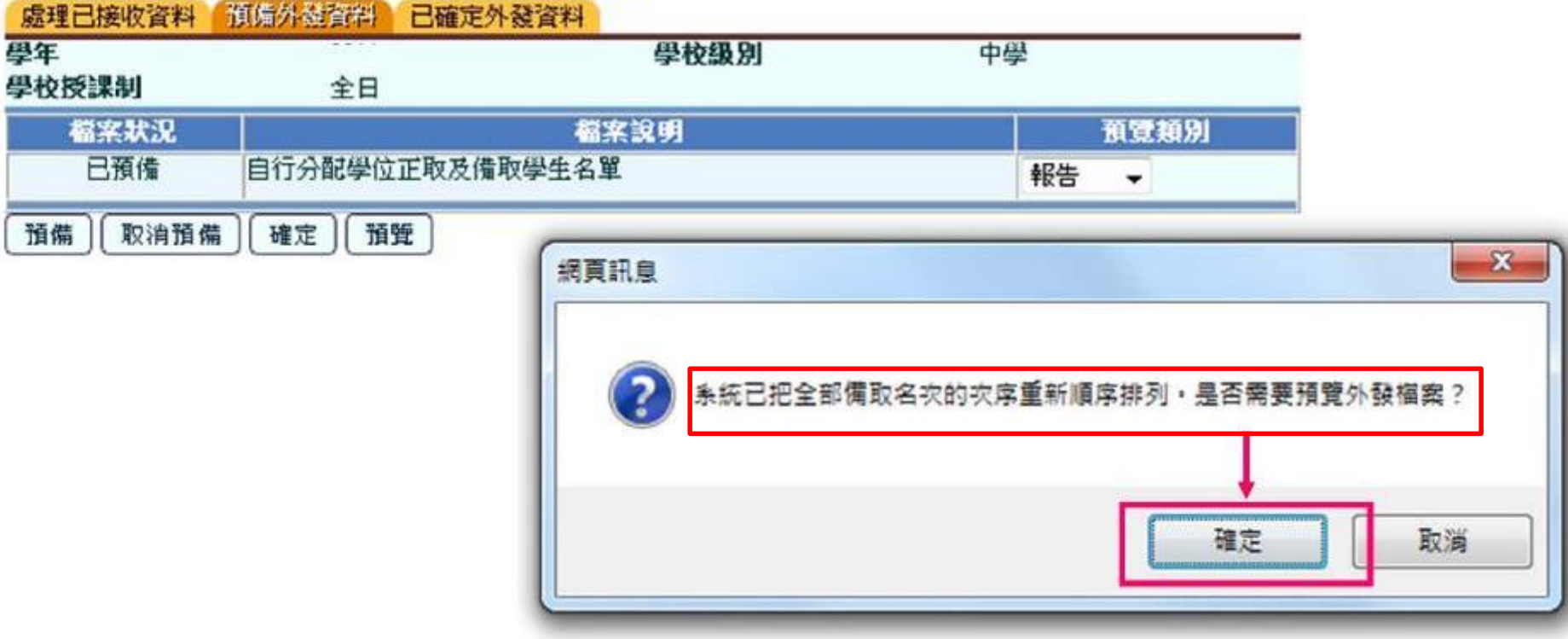

panadusunal.<br>L

Web

#### LUI KEE GOVERNMENT SECONDARY SCHOOL 呂祺官立中學及全日制

Date 日期:

Page 2 of 2 第2頁/共2頁

### List of Successful & Reserve DP Applicants (R-SPA003)<br>自行分配學位正取及備取學生名單 (R-SPA003)

Allocation Cycle:<br>派位年度:

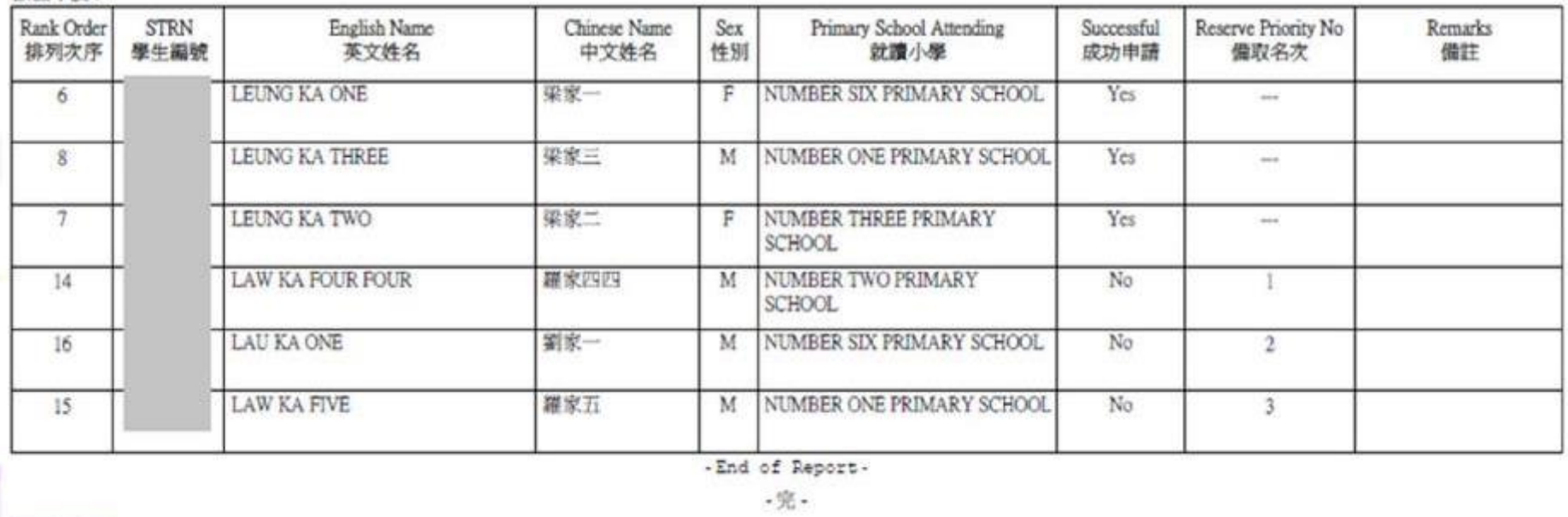

paanasaan<br>C

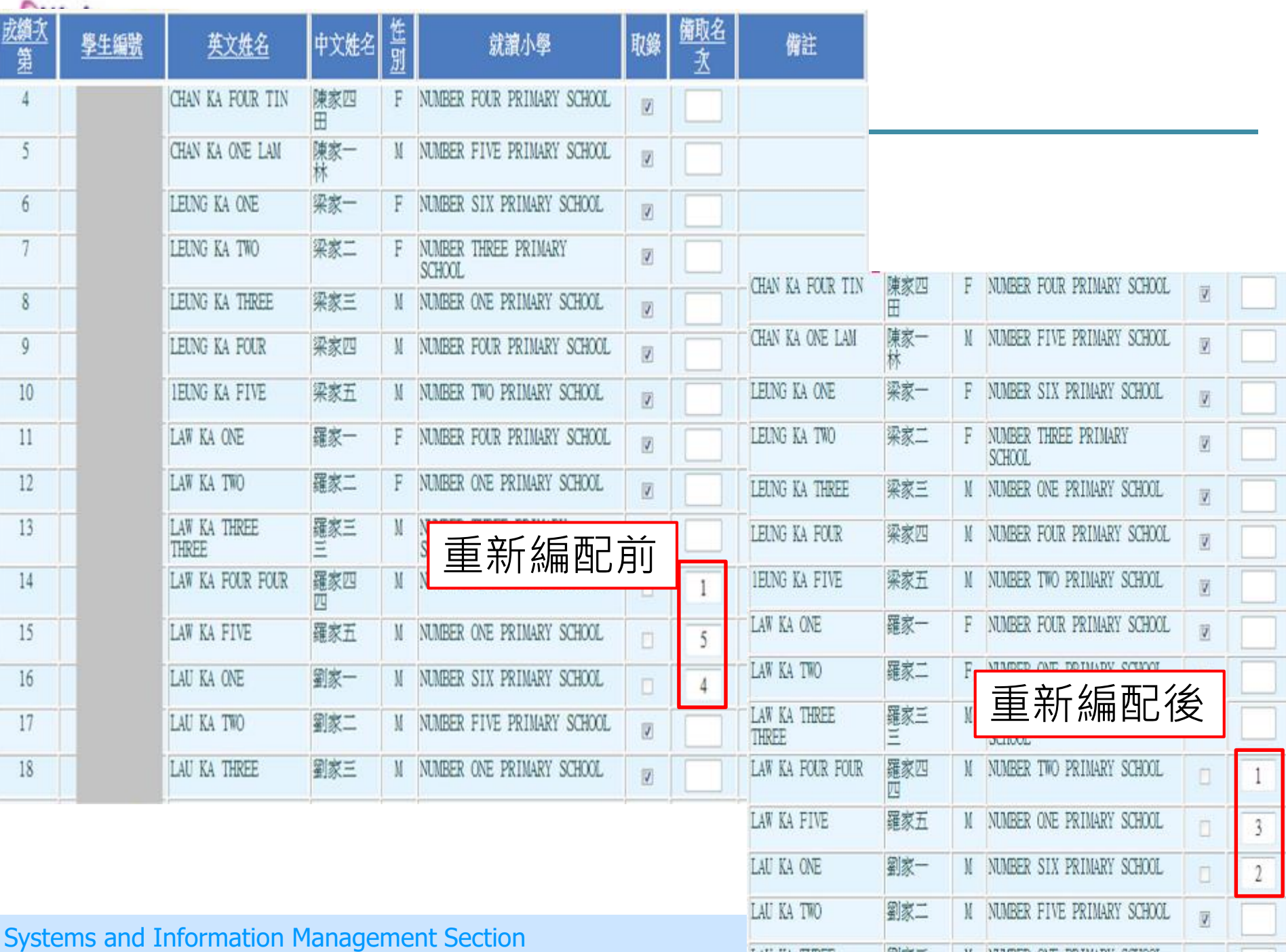

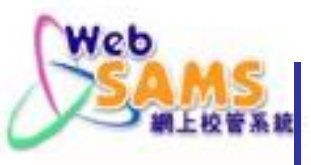

香港學科測驗

報告

應用學習 香港考評局程序 財務管理及策劃 學位分配

- 小一派位 Ы
- 中一派位 ь
- ▼ 中一派位
	- 揀選自行分配學
	- 查詢
	- 報告 .
	- 資料互換
- 中四學位安排 ь
- 中六派位 ъ

### [S-SPA40-02] 學位分配> 中一派位 > 資料互換 > 預備外發資料

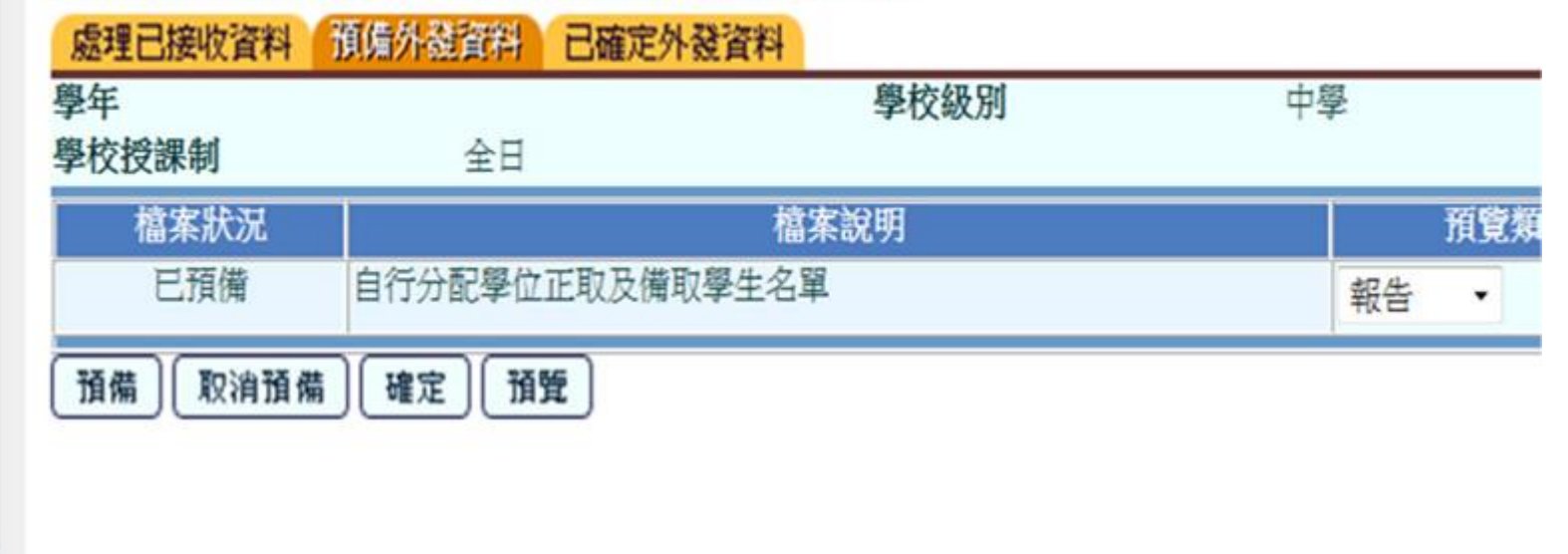

檢視資料後,可按「確定」  $\bullet$ 

Slide 30

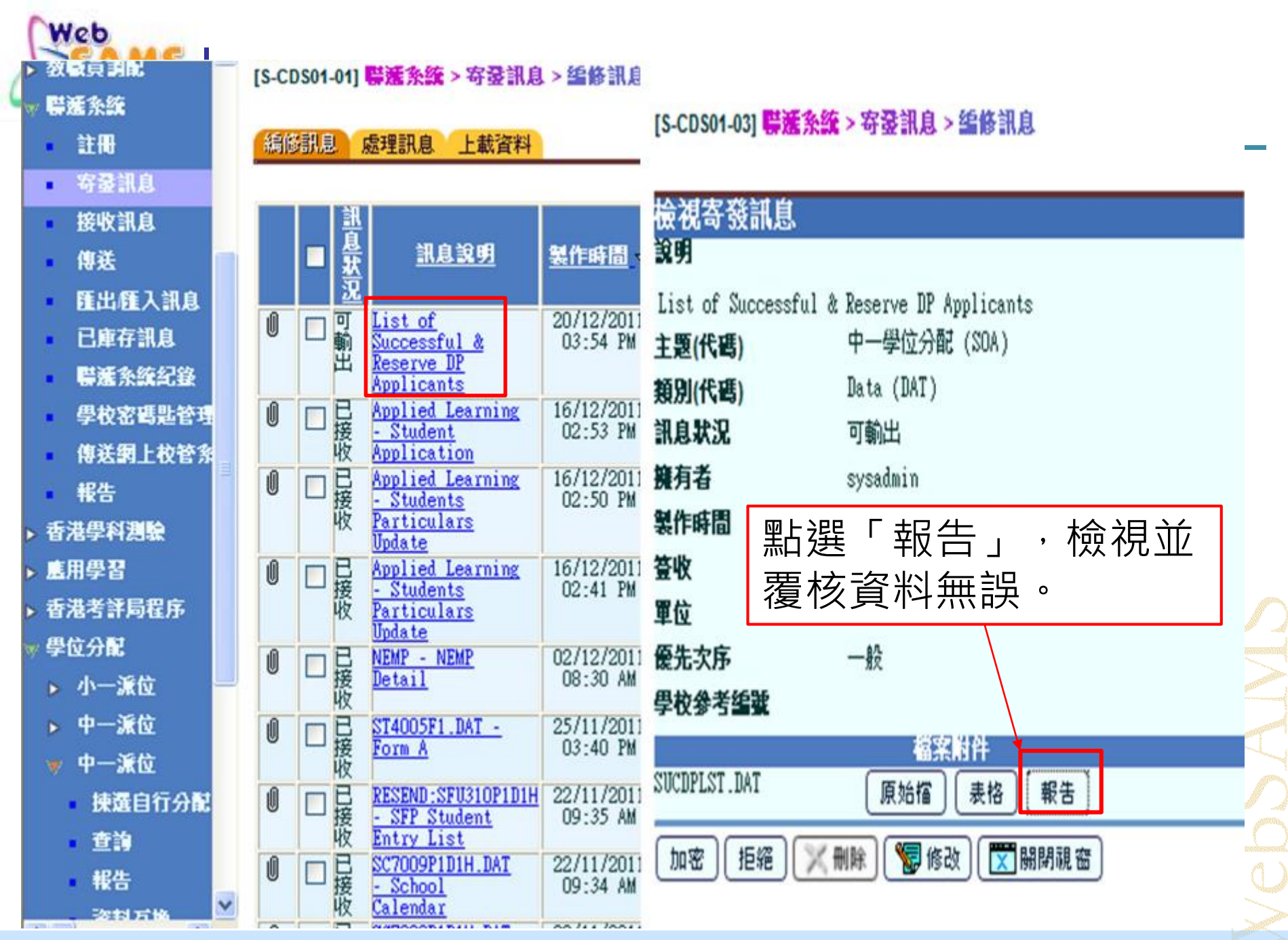

Systems and Information Management Section Superior Superior Superior Slide 31

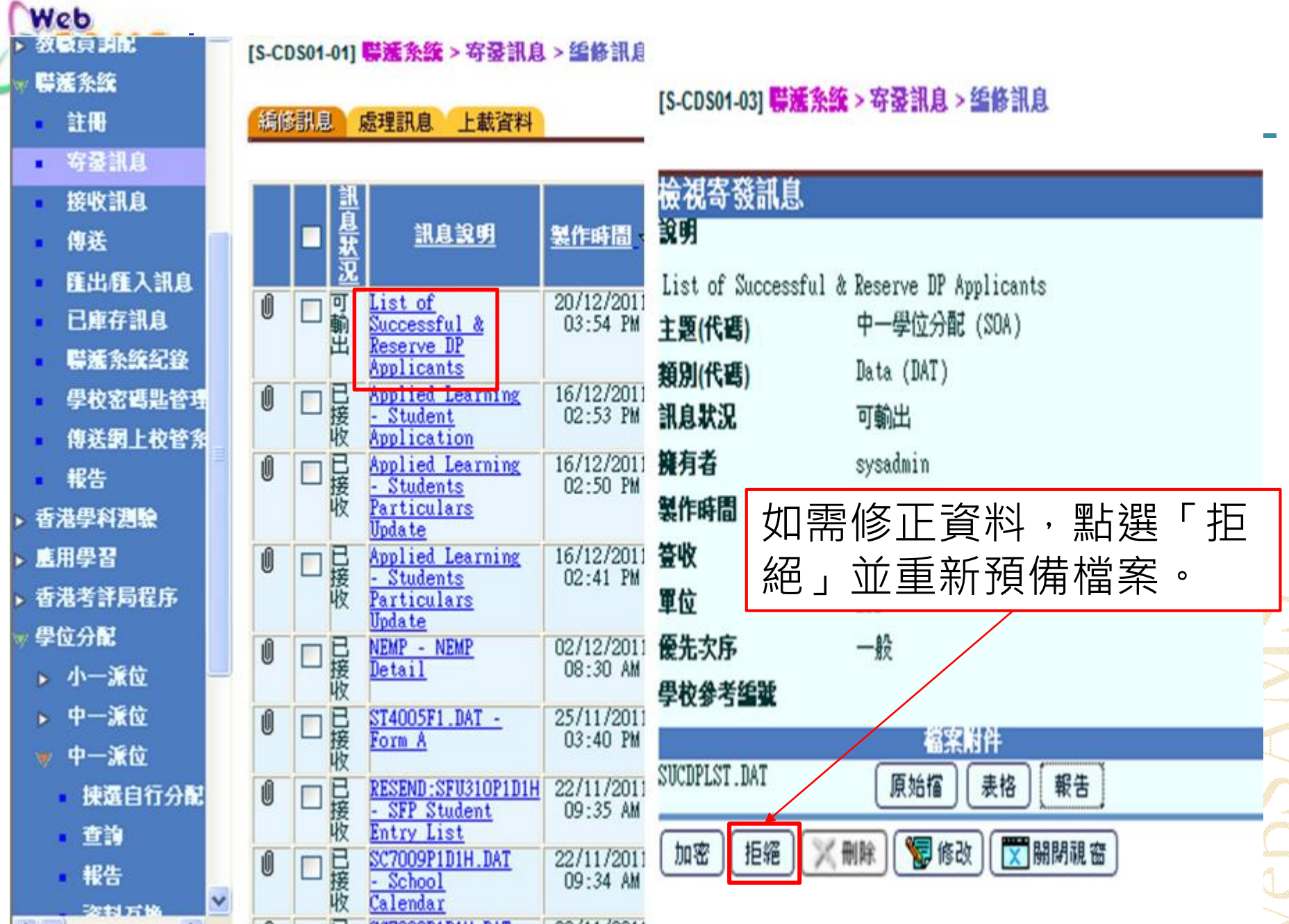

Systems and Information Management Section Subsection Subsection Slide 32

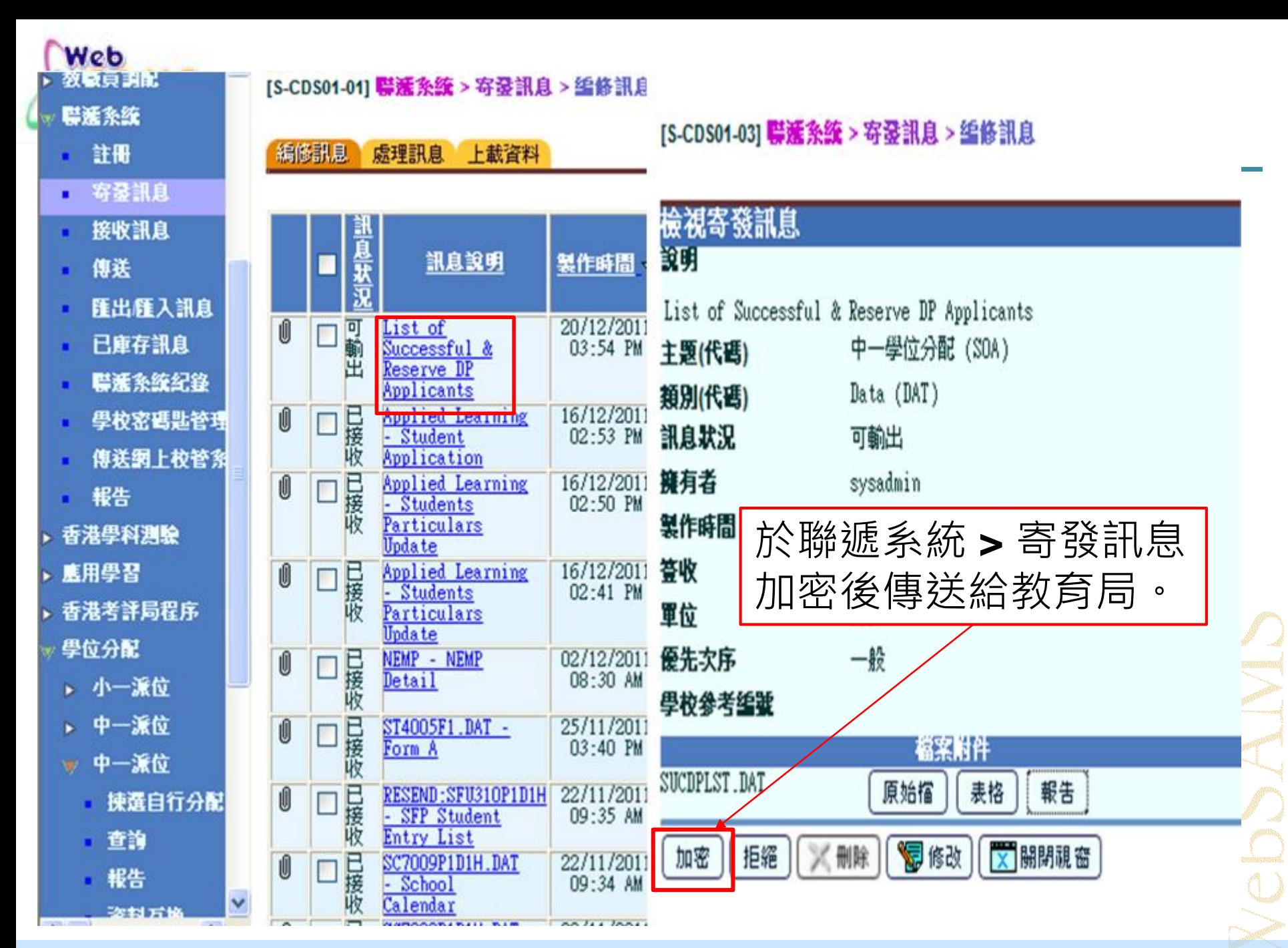

Systems and Information Management Section Superior Superior Superior Slide 33

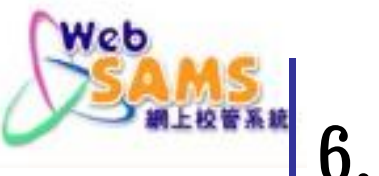

6.報告

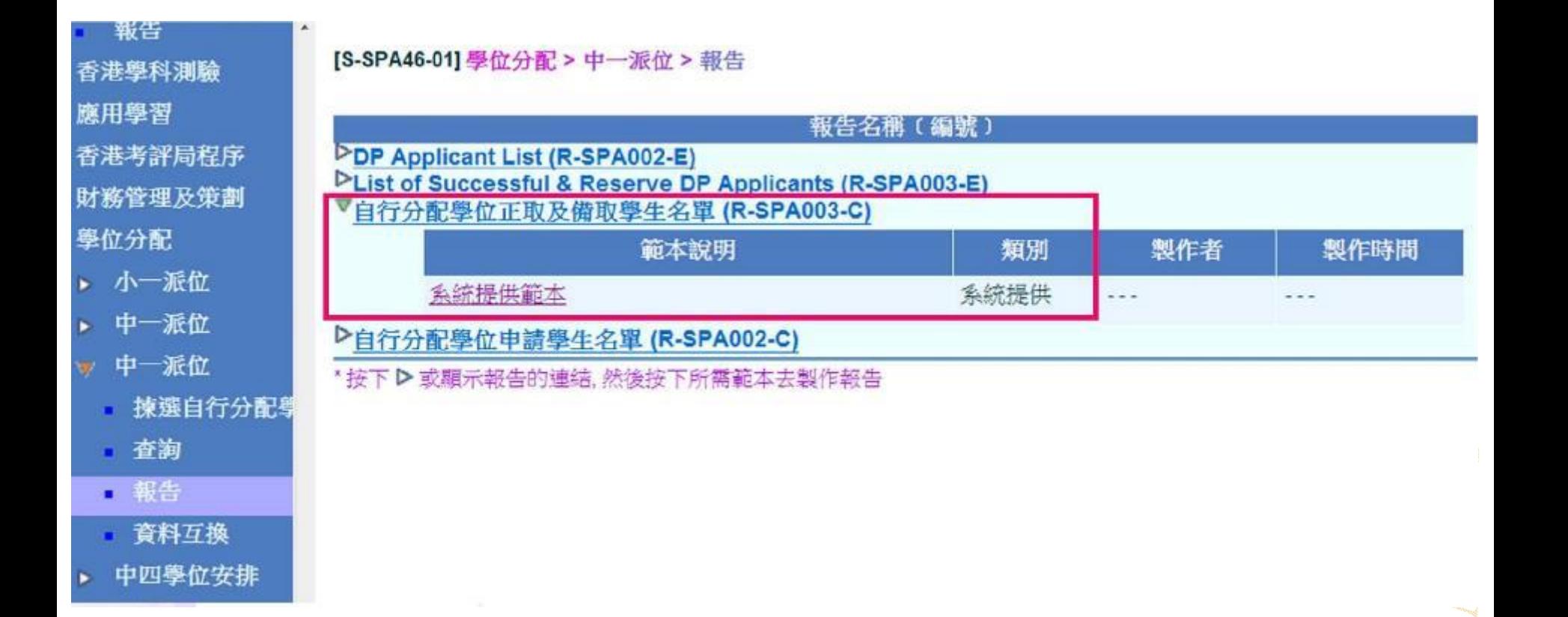

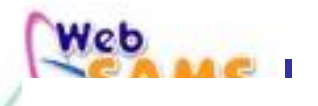

R-SPA003-C

#### 官立中學 類別一

派位年度:

#### 自行分配學位正取學生名單 (R-SPA003-C)

#### 第1頁 共1頁

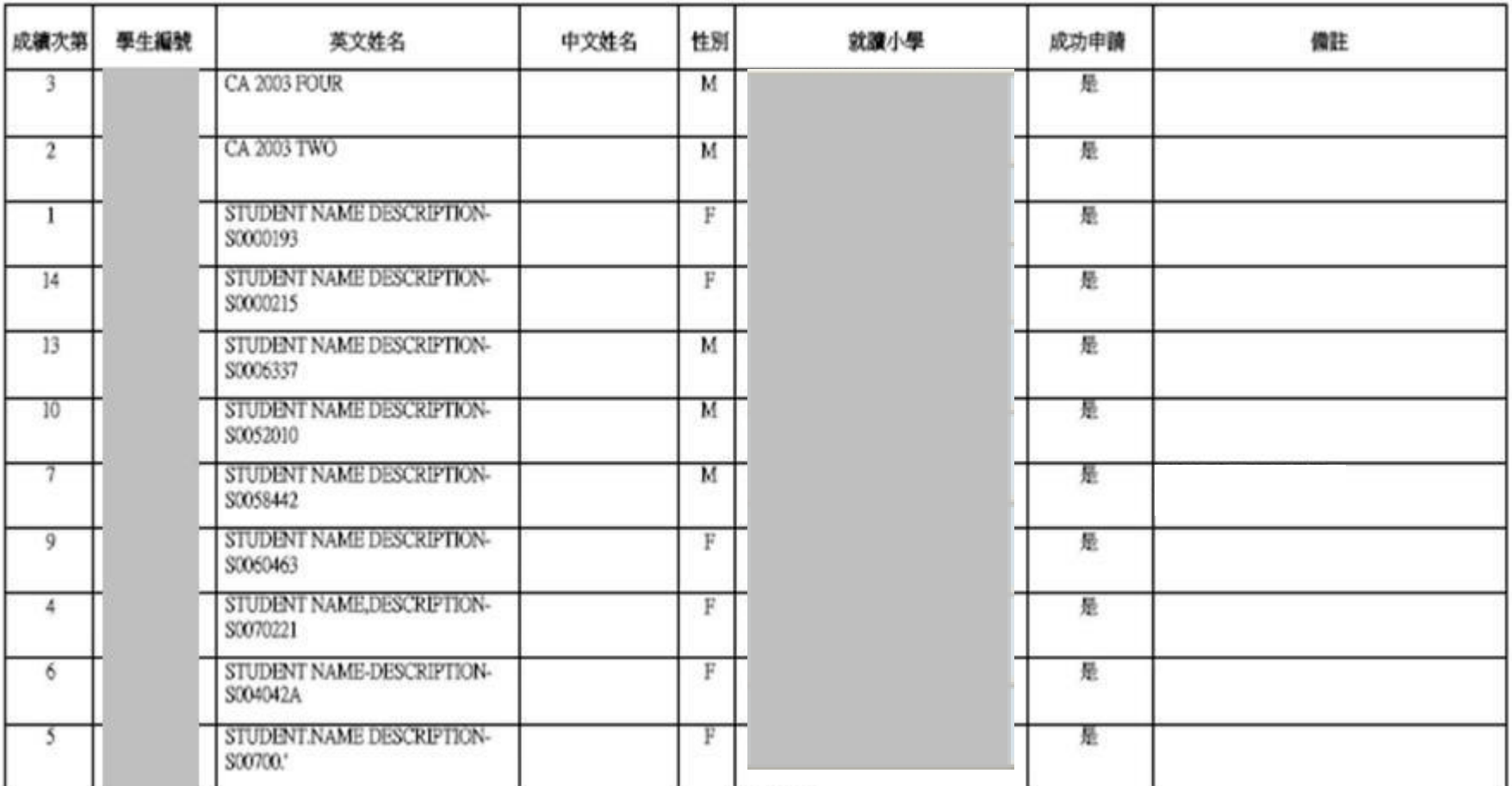

 $......$ 

### 不参加中學學位分配辦法的中學

**Systems and Information Management Section** 

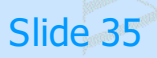

### Web

R-SPA003-C

#### 呂祺一條龍學校

派位年度:

#### 自行分配學位正取及備取學生名單 (R-SPA003-C)

第1頁 共2頁

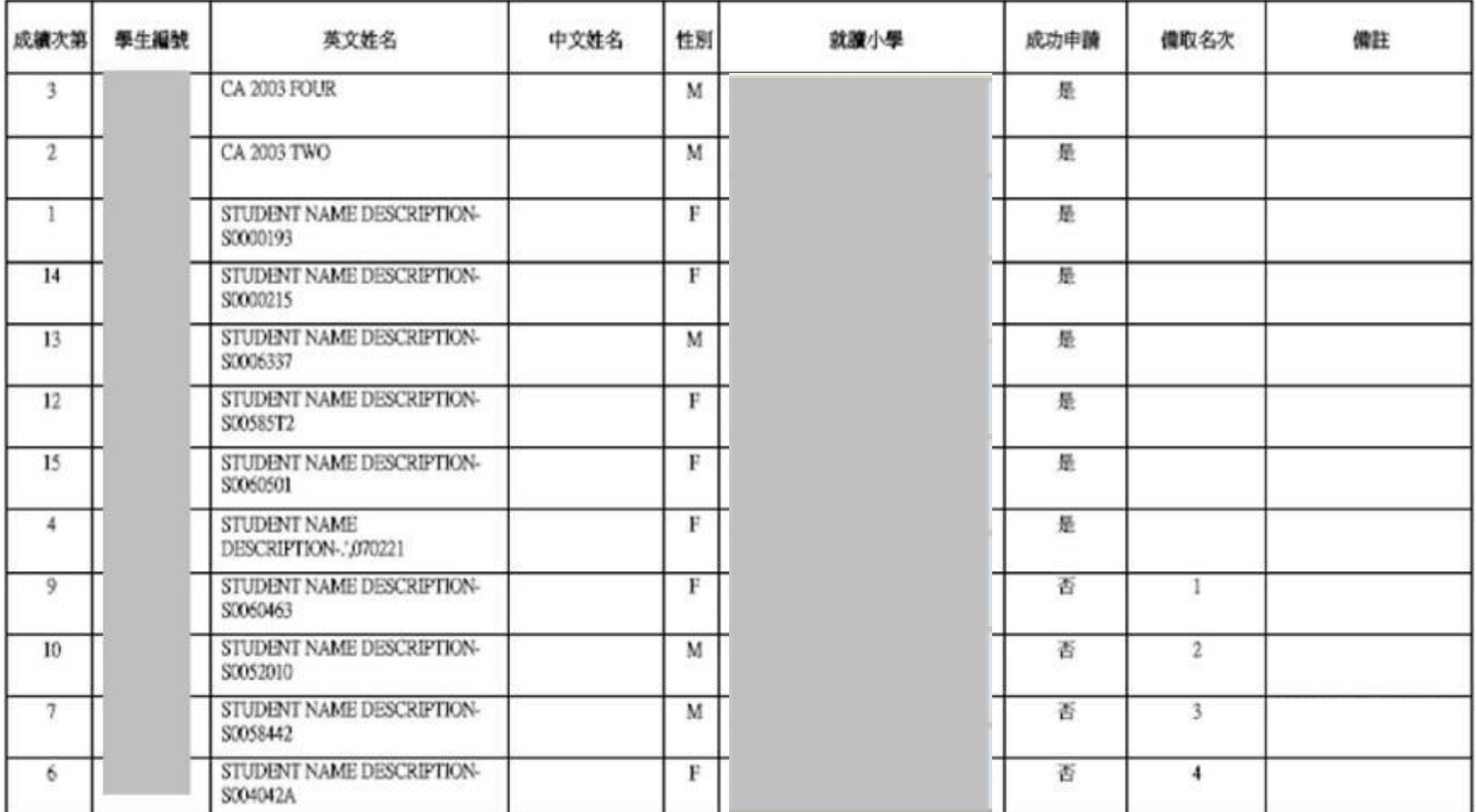

### 参加中學學位分配辦法的中學

**Systems and Information Management Section** 

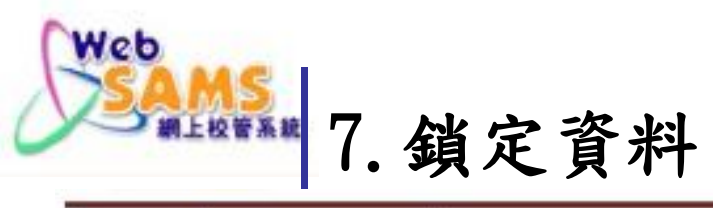

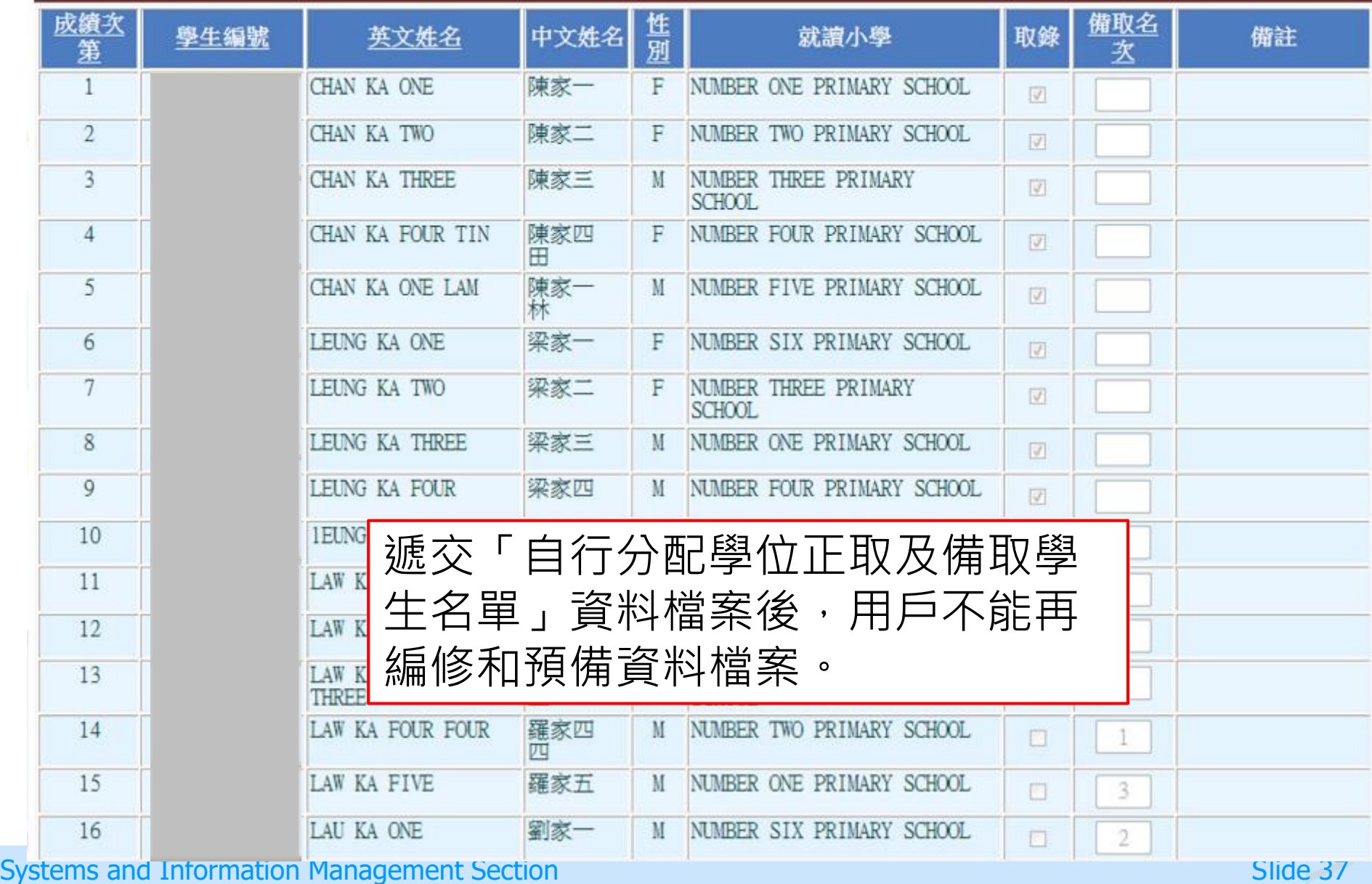

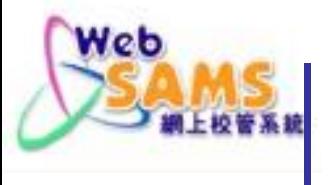

### [S-SPA40-02] 學位分配> 中一派位 > 資料互換 > 預備外發資料

E-48274: 用戶已遞交自行分配學位正取及備取學生名單, 請聯絡學位分配組, 獲取重啟鑰匙後並匯入系統 ,才可再次遞交此 名單。

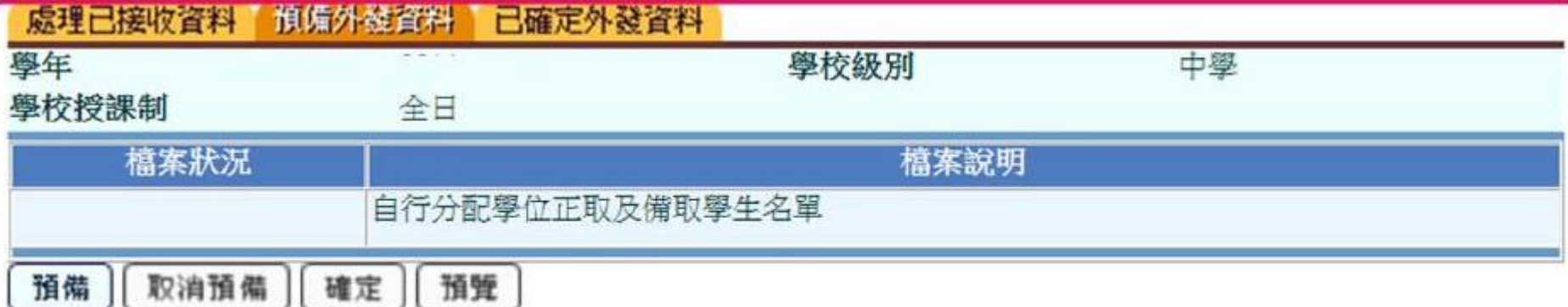

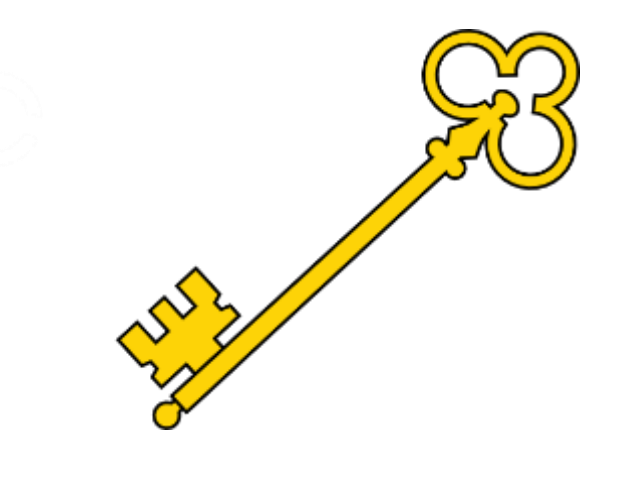

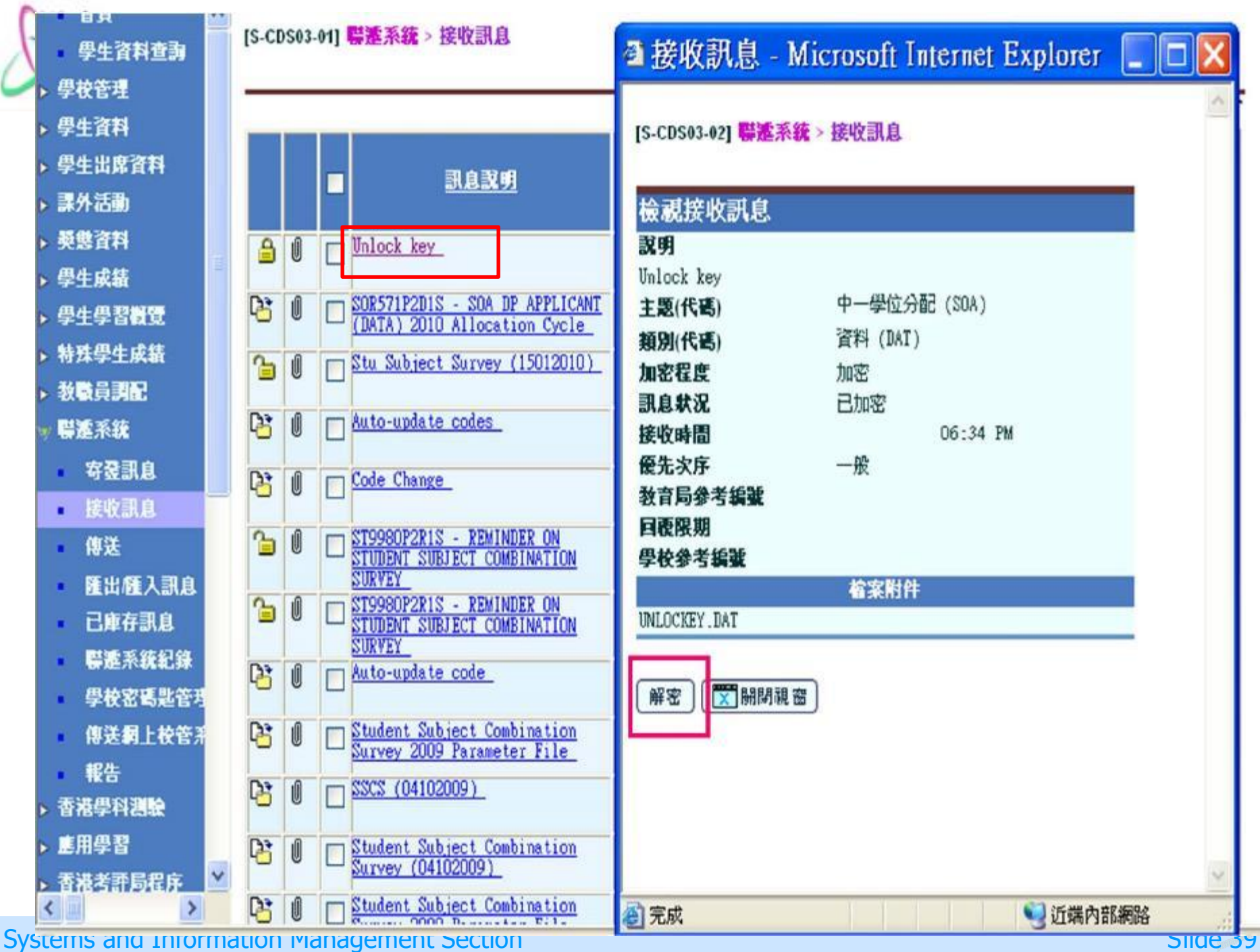

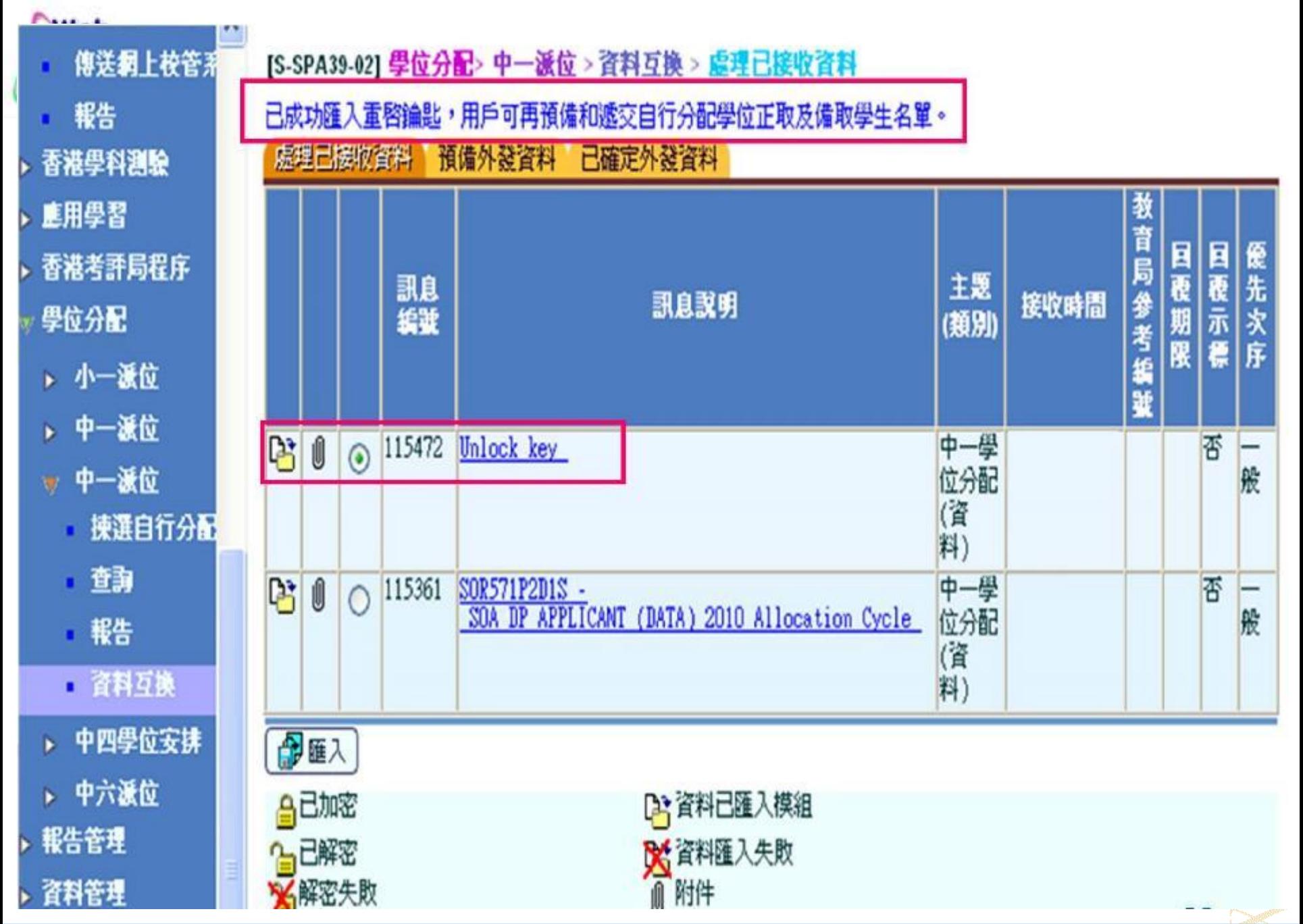

Systems and Information Management Section Subsection Subsection Slide 40

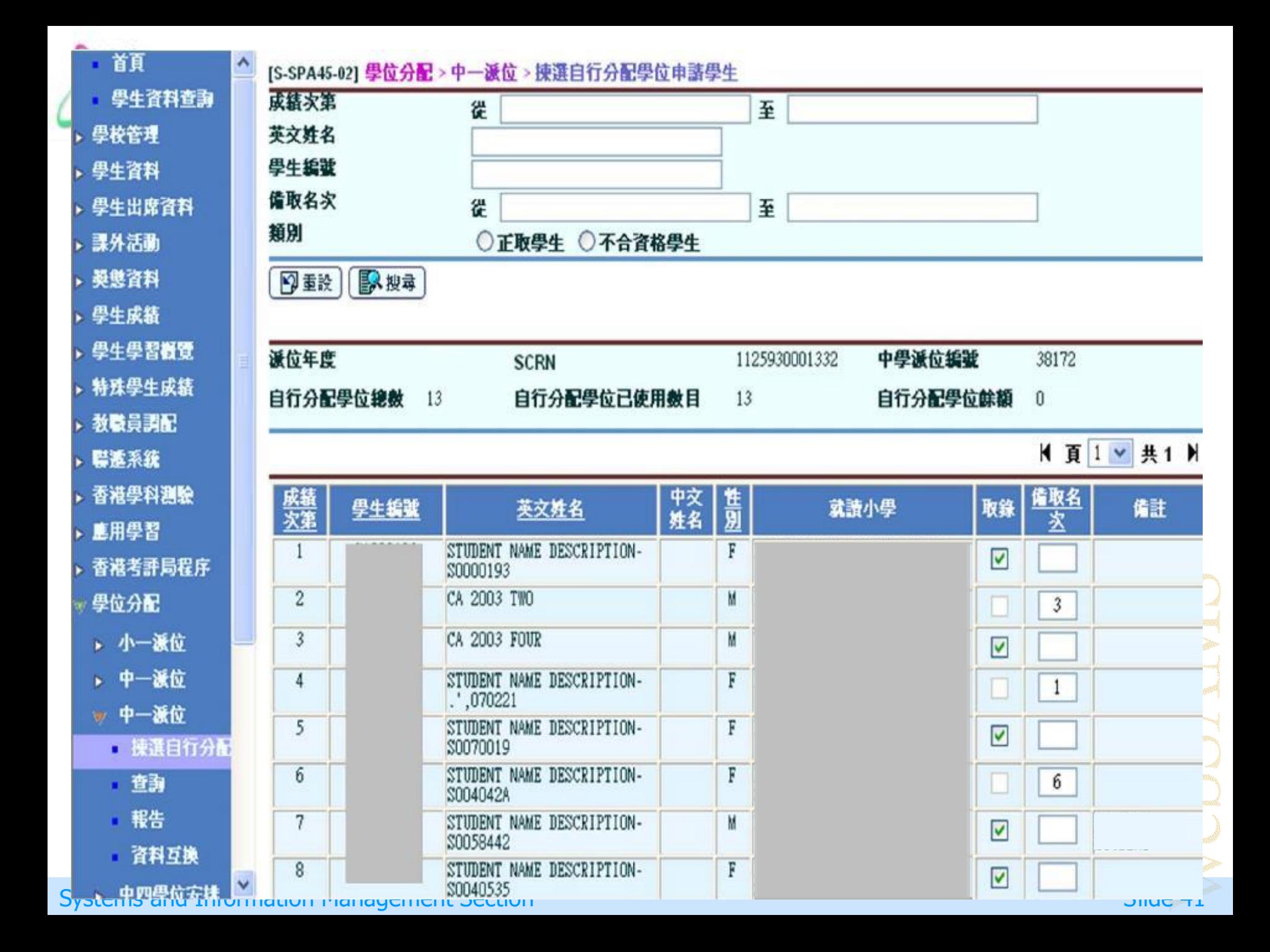

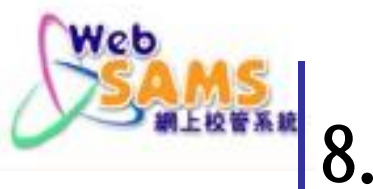

8. 學年過渡

當系統過渡到新學年時,系統會删除往年 的「自行分配學位申請學生名單」和「自 行分配學位正取及備取生名單」等資料。

Systems and Information Management Section Superior Superior Superior Slide 42

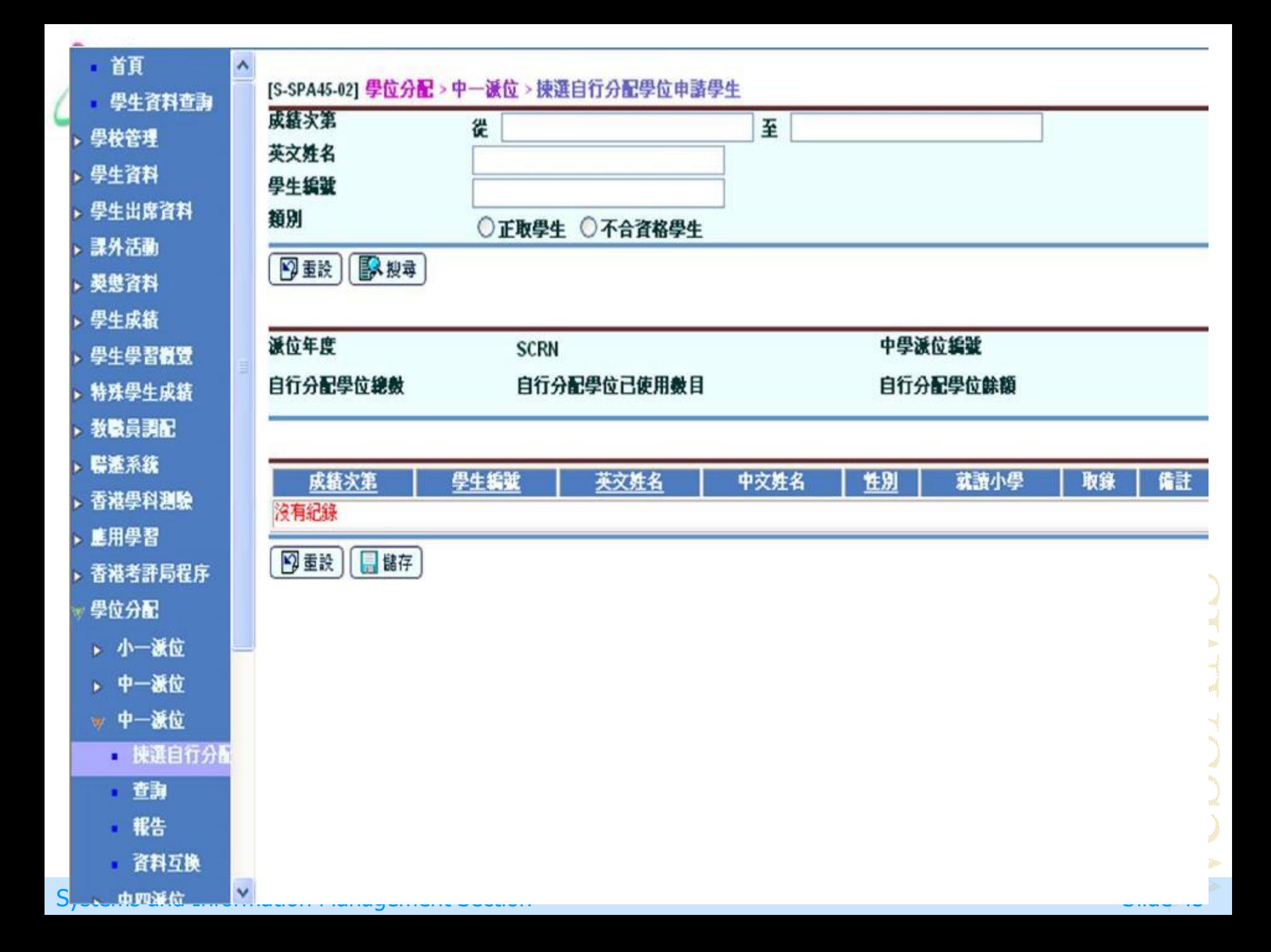

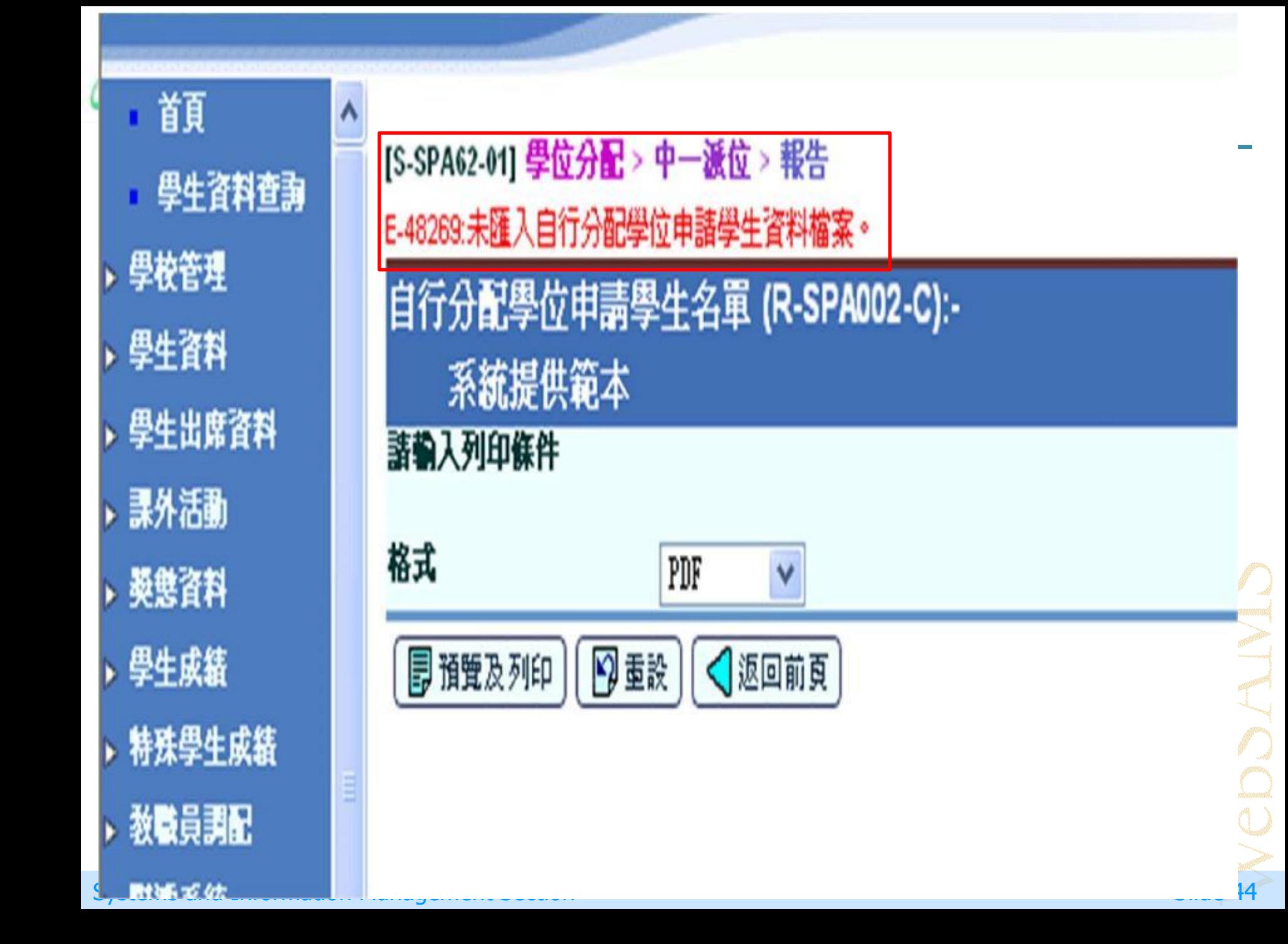

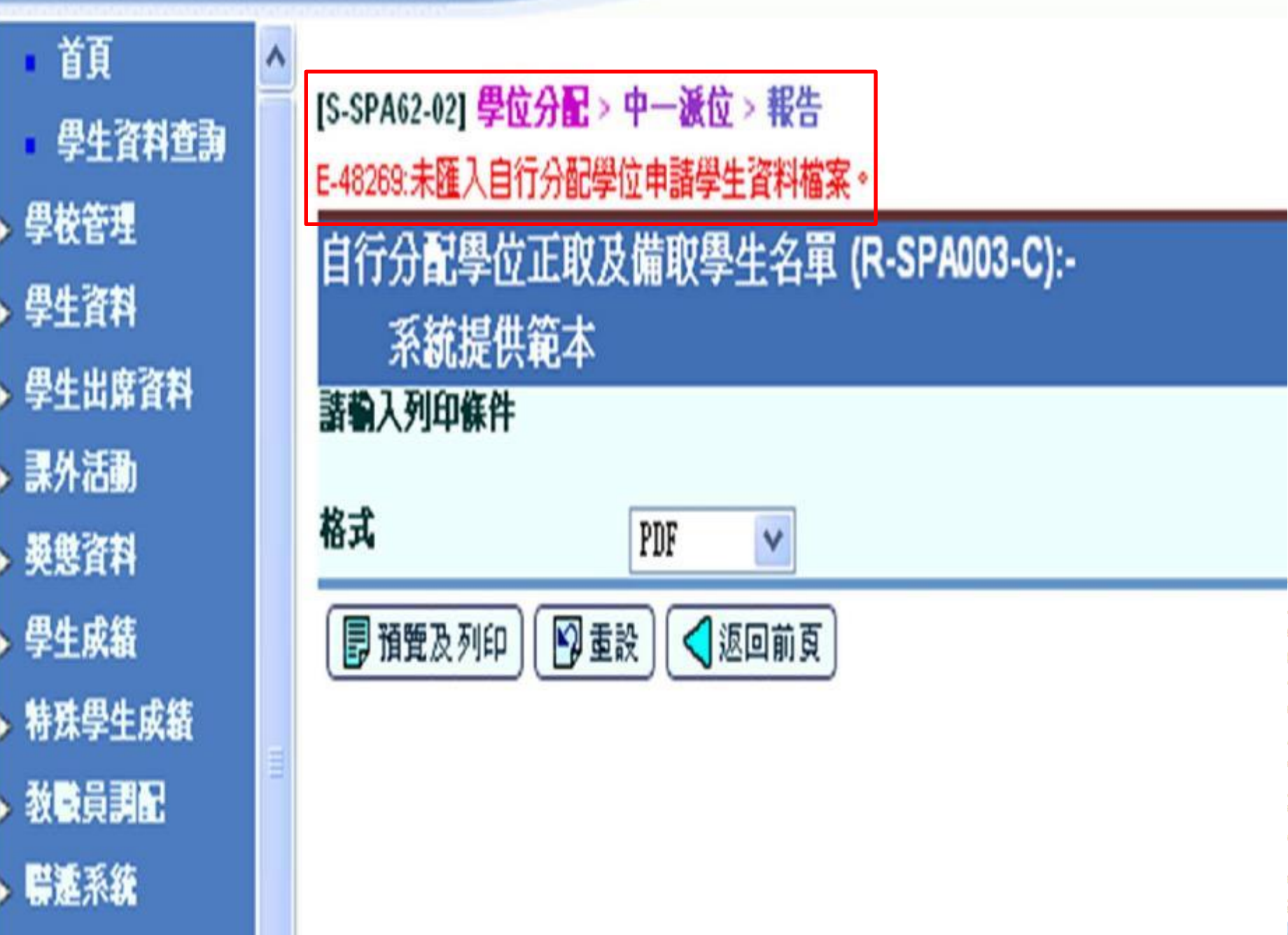

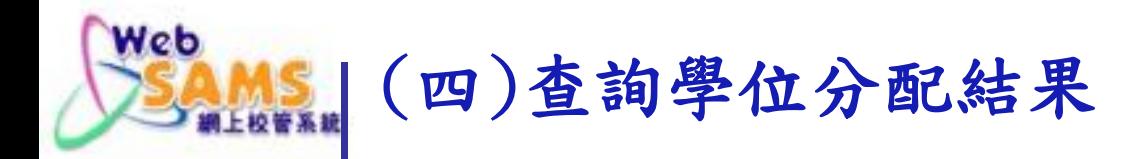

查詢不同年份的中一學位分配結果。

 點按超連結,了解學生的詳細資料:例如學位 分配類別、原校編號及原校名稱等。

Systems and Information Management Section Superior Superior Superior Slide 46

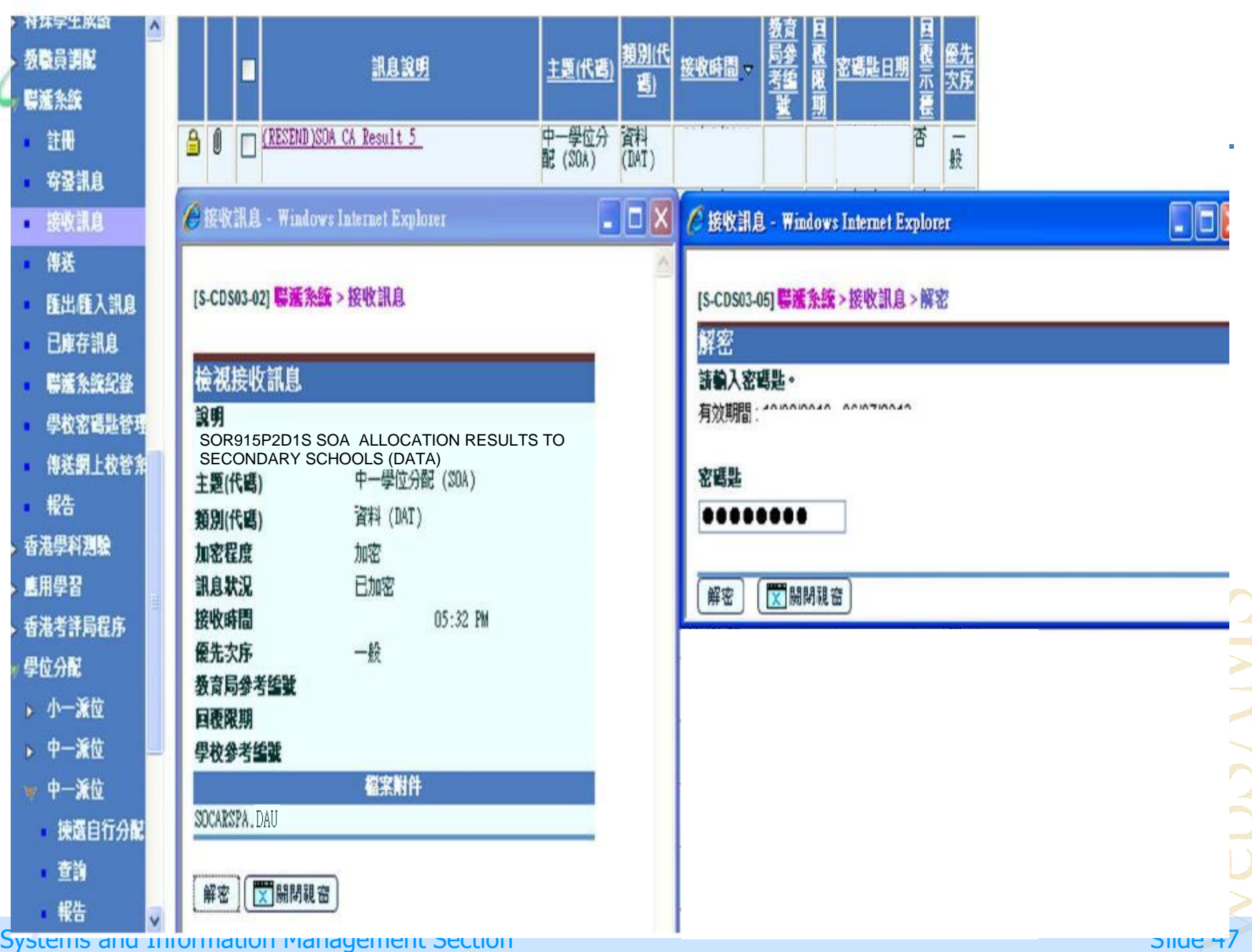

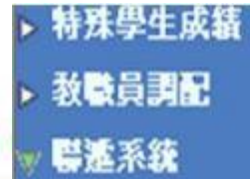

- 寄登訊息 ×.
- 接收訊息 ×
- 傳送 ×
- 匯出匯入訊息  $\blacksquare$
- 已庫存訊息 ä,
- 聯連系統紀錄 ٠
- 學校密碼匙管理  $\blacksquare$
- 傳送網上校管系 ×.
- 報告 ×.
- 香港學科測驗
- · E用學習
- ▶ 香港考評局程序
- 學位分配 w
	- ▶ 小一派位
	- ▶ 中一派位
	- ▼ 中一派位
		- 揀選自行分配
		- □ 查詢

都生

[S-SPA39-02] 學位分配> 中一派位 > 資料互換 > 虚理已接收資料

#### 處理已接收資料 預備外發資料 已確定外發資料

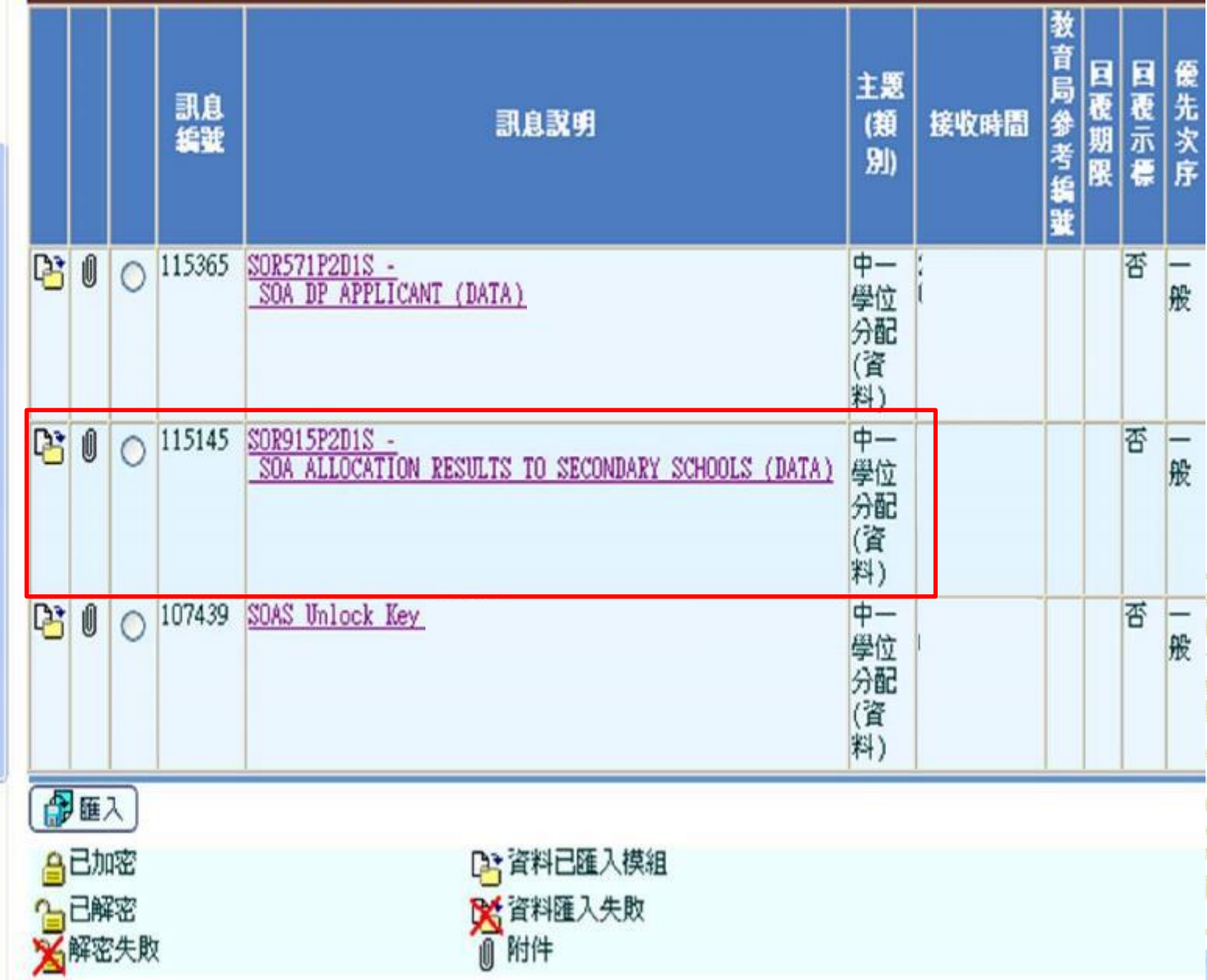

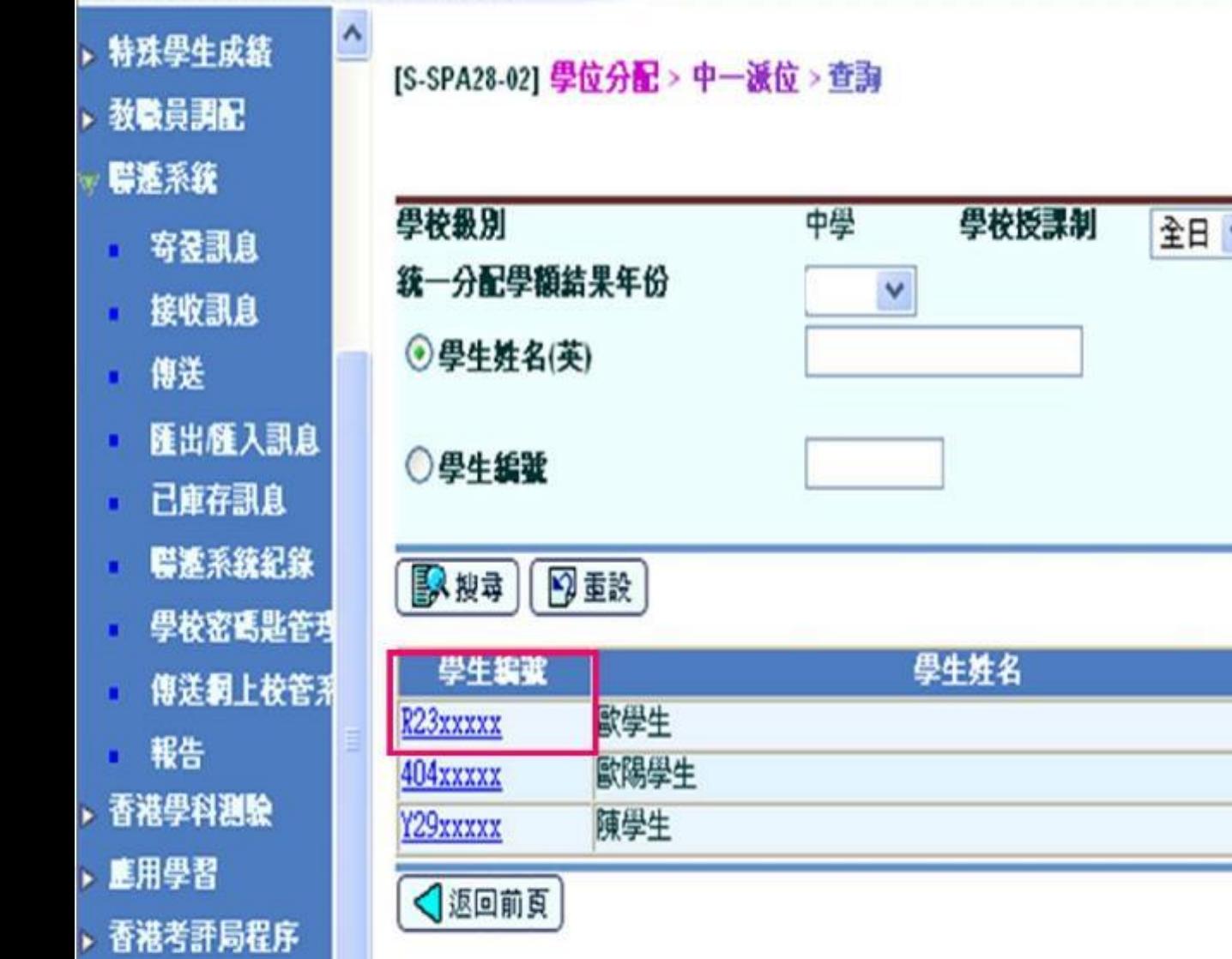

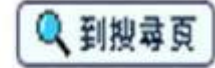

47

**01/01/2006**

**01/01/2006**

性別 出生日期

男

女

男

**01/01/2006**

學位分配

▶ 小一派位

己取錄

否 否

否

### **图學生資料 - Microsoft Internet Explorer** [S-SPA28-03] 學位分配 > 中一派位 > 查詢 > 統一分配學額結果 派位年度 正常 班級類別 **2018** 申請人姓名 歐學生 STUDENT .. 男 學生編號 性別 R<sub>23</sub>xxxxx 出生日期 **01/01/2006**特殊安排類別說明 中一派位組別 否 最末 XX% 示標 學位分配類別 CENTRAL ALLOCATION 原校編號 授課制類別代號 540 3 名藝 PRI SCH × 開閉視窗

### (五) 學生註冊 **新上校管系统**

墅里

序

學校級別

學校授課制

[S-STU24-05] 學生資料 > 註冊 > 中一派位

2018

中學

全日

日只 學生資料查詢 學校管理 ь 學生資料

Web

- 學生概況
- 身高及健重
- 資料上載
- 相片上載 п
- 學社
- 座位表設定
- 科目設定
- 畢業出路
- 註冊
	- 整批註冊
	- 小一派位
	- 中一派位
	- 中四學位安排
	- 中六派位

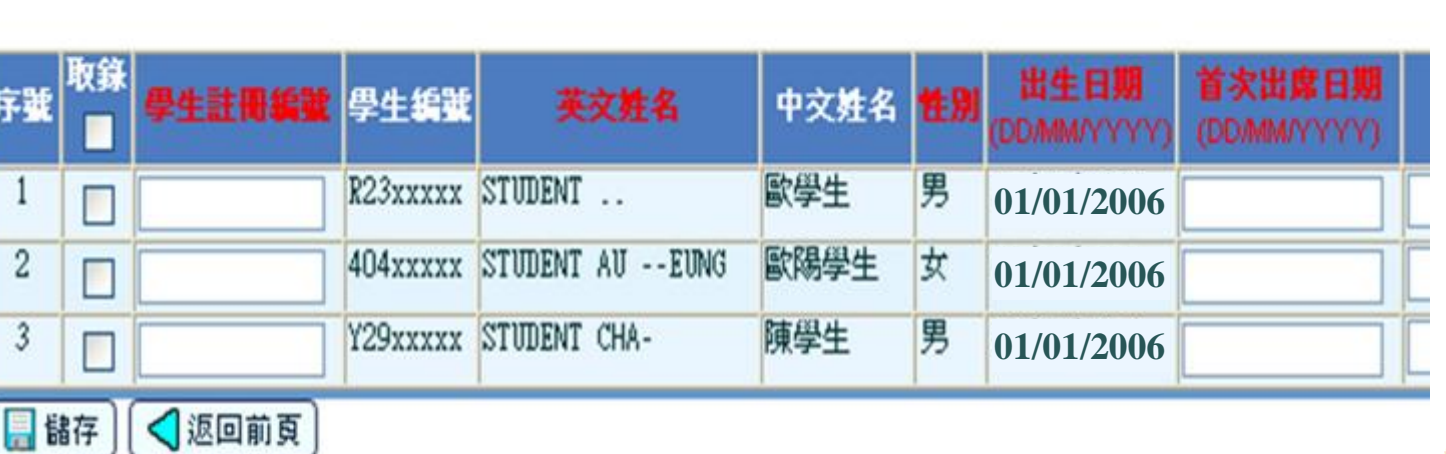

啓動「策劃新學年」和開設新學年 度中一班別資料後,用戶可為學生 進行整批註冊。

DHI N  $\bigcirc$ Slide 51

### **Systems and Information Management Section**

#### [S-STU13-01] 學生資料 > 設定 > 學生資料預設

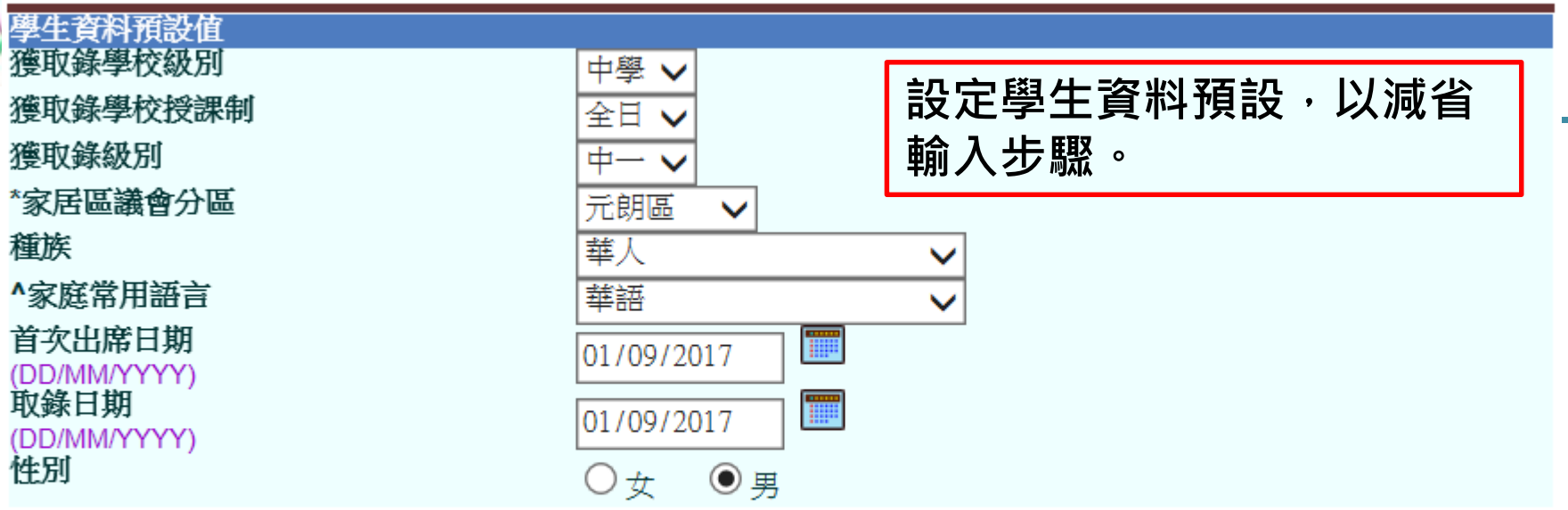

\*學生的家居區議會分區是指該生在上課日子期間通常居住的地區。至於居住在内地需要每天到香港上學的學生,他們的家居區議會 分區必須以"不適用"表示。

^規劃教育支援措施時,「家庭常用語言不是中文」的學生均歸納為非華語學生。(請注意:「家庭常用語言」點選「沒有資料」的 學生,不會被視為非華語學生。)

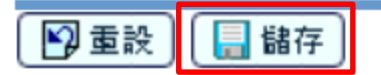

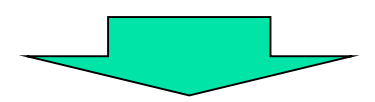

#### [S-STU24-05] 學生資料 > 註冊 > 中一派位

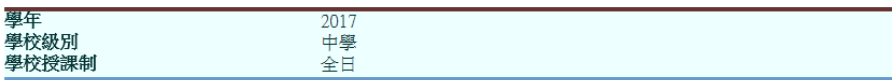

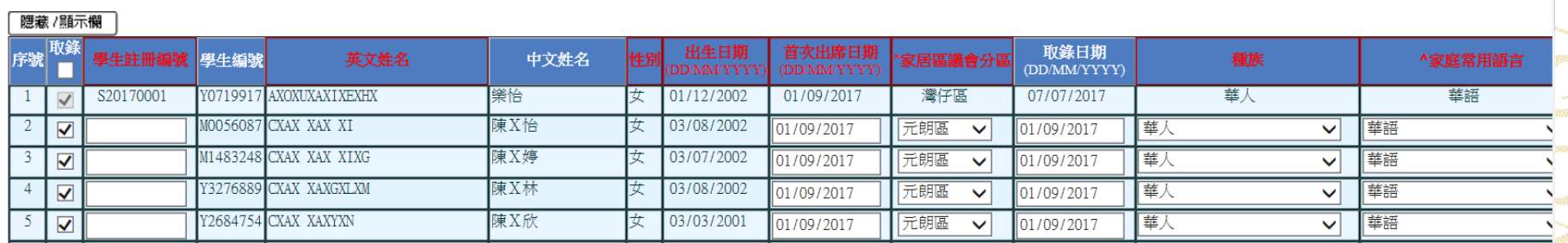

#### Systems and Information Management Section Superior Superior Superior Slide 52

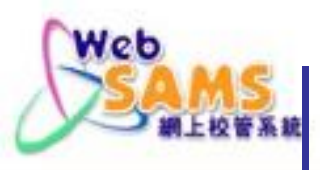

### (六) 常見問題

### 問題1:

## 系統未能滙入「中一學位分配結果(中學)」(資料)

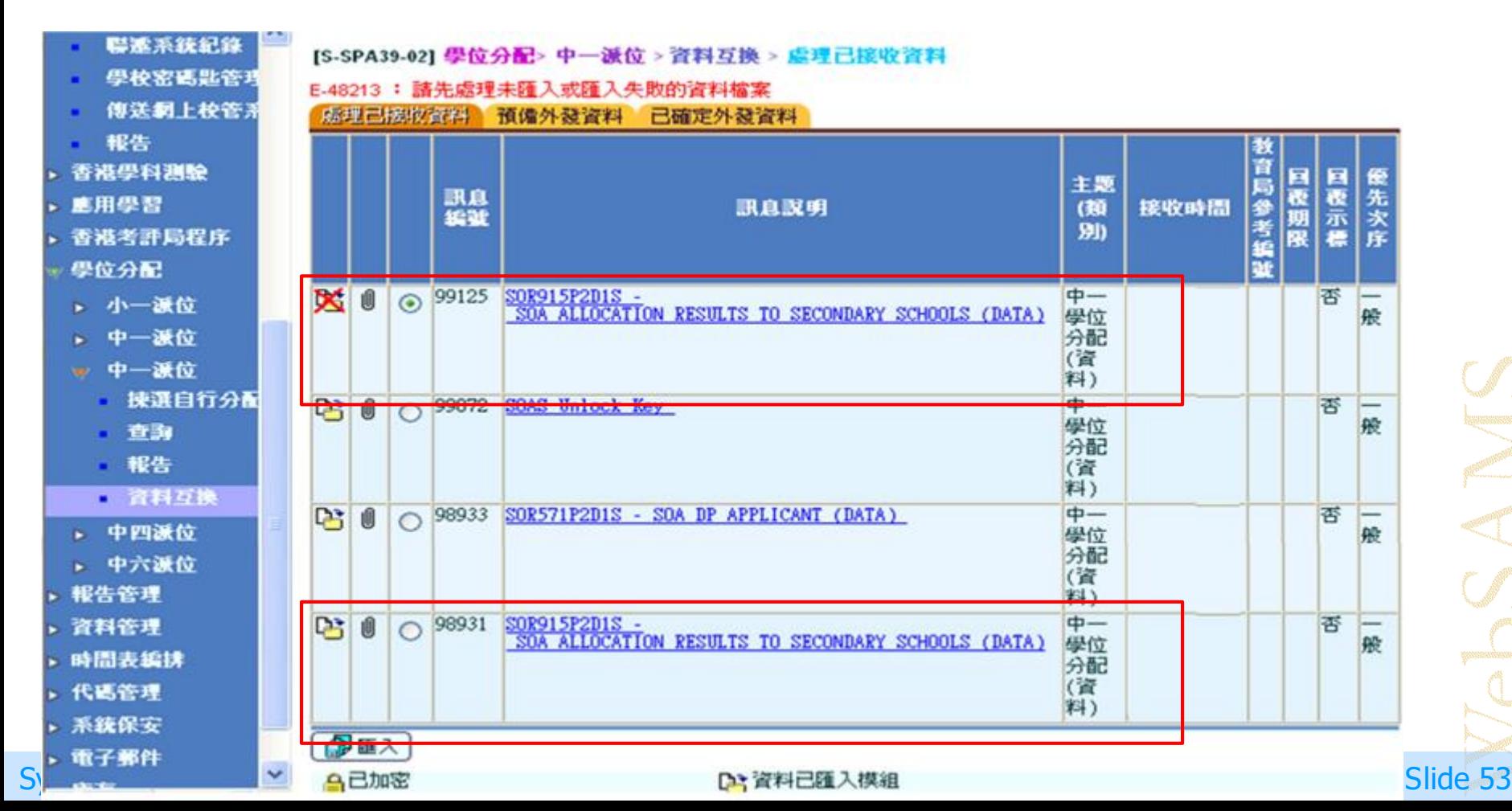

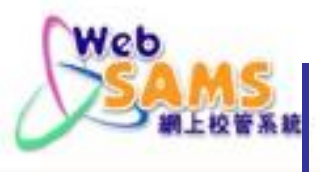

答案1: 左「聯遞系統」的「接收訊息」中,將往年的 SOR915P2D1S - SOA ALLOCATION RESULTS TO SECONDARY SCHOOLS (DATA) 庫存或刪除後,再匯入新的資料檔案。

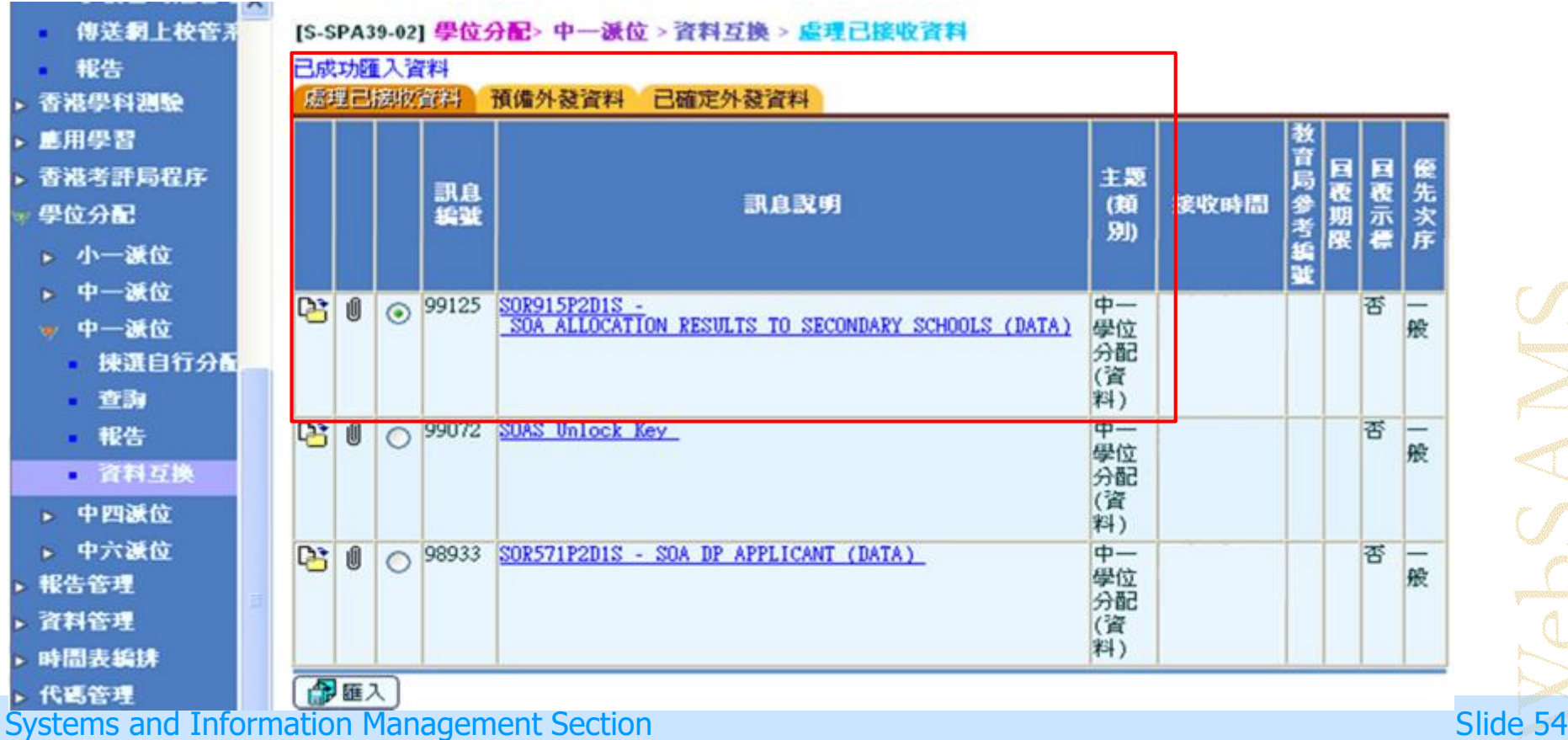

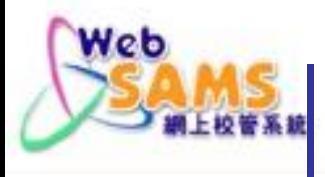

問題2:

假如意外地刪除尚未匯入的中學位分配 結果(中學)資料檔報表應怎麼辦?

答案2: 請聯絡學位分配組的聯絡主任,要求將 資料檔案或報表再傳送給學校。

Systems and Information Management Section Superior Superior Superior Superior Slide 55

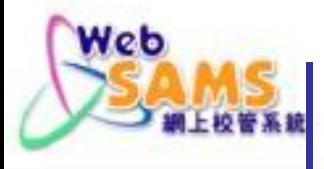

### 問題3:

若發現可輸出的「自行分配學位 正取及備取學生名單」資料檔案 有錯漏,可怎樣糾正錯誤資料?

答案3: 點選「聯遞系統」>「寄 發訊息」,剔選「可輸出」狀態 下的訊息List of Successful & Reserve Applicants,點接「拒 絕」及「確定」。然後使用「揀 選自行分配學位申請學生」的功 能更正有關資料,再重新預備 「自行分配學位正取及備取學生 名單」。

檢視寄發訊息 說明 List of Successful & Reserve DP Applicants 中一學位分配 (SOA) 主题(代碼) Data (DAT) 類別(代碼) 訊息狀況 可輸出 擁有者 sysadmin 製作時間 03:54 PM 答收 單位 EDB 優先次序 一般 學校參考編號 檔案附件 SUCDPLST DAT 原始檔 表格 報告 图修改 × 開閉視窗 加密 拒絕

[S-CDS01-03] 聯連条統 > 寄發訊息 > 編修訊息

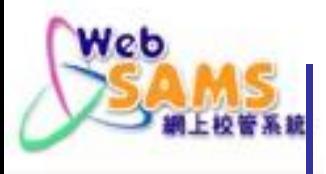

問題4:使用「學生資料」模組的「中一派位」去取錄中一 學生時,用戶需要鍵入首次出席日期、錄取日期、種族、家 中使用語言及區議會分區等,有何方法可以減省輸入重複的 資料?

答案4:在「學生資料」的「學生資料預設」,預設「區議 會」、「首次出席日期」、「取錄日期」、「種族」、「家 中使用語言」、「性別」及將「獲取錄級別」設定為中一, 隨後點按「儲存」。

#### [S-STU13-01] 學生資料 > 設定 > 學生資料預設

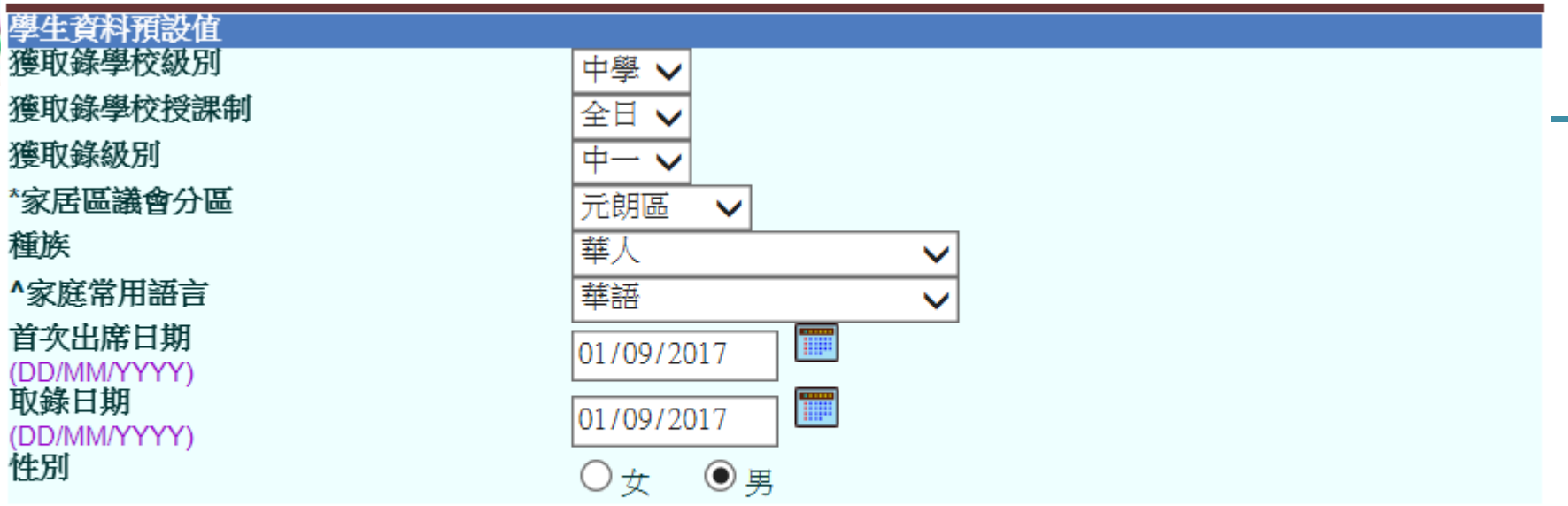

\*學生的家居區議會分區是指該生在上課日子期間通常居住的地區。至於居住在内地需要每天到香港上學的學生,他們的家居區議會 分區必須以"不適用"表示。

^規劃教育支援措施時,「家庭常用語言不是中文」的學生均歸納為非華語學生。(請注意:「家庭常用語言」點選「沒有資料」的 學生,不會被視為非華語學生。)

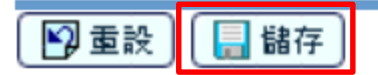

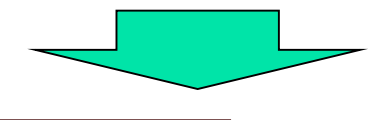

[S-STU24-05] 學生資料 > 註冊 > 中一派位

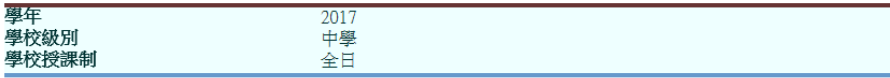

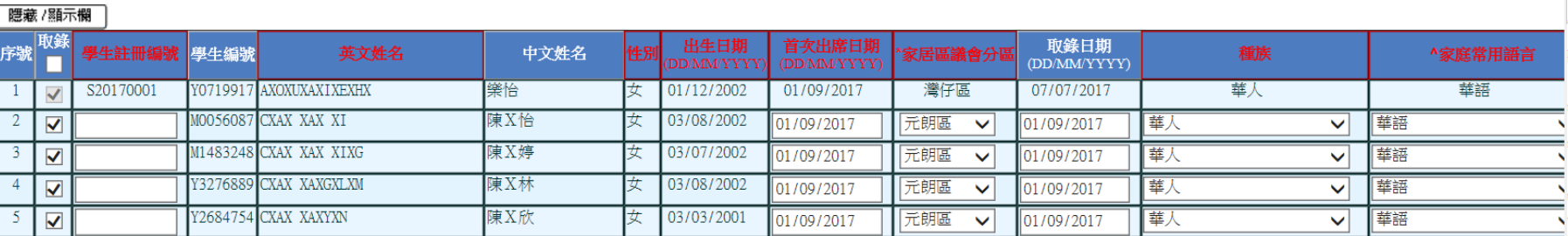

#### Systems and Information Management Section Superior Superior Superior Superior Slide 58

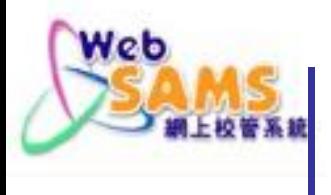

# 學位分配組 : 2832 7740(一般查詢) 所屬的學校聯絡主任

聯遞系統求助台: 電話: 3464 0550

SANNS

Systems and Information Management Section Superior Superior Superior Slide 59

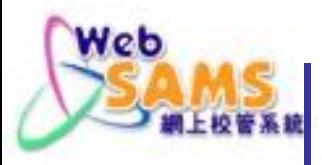

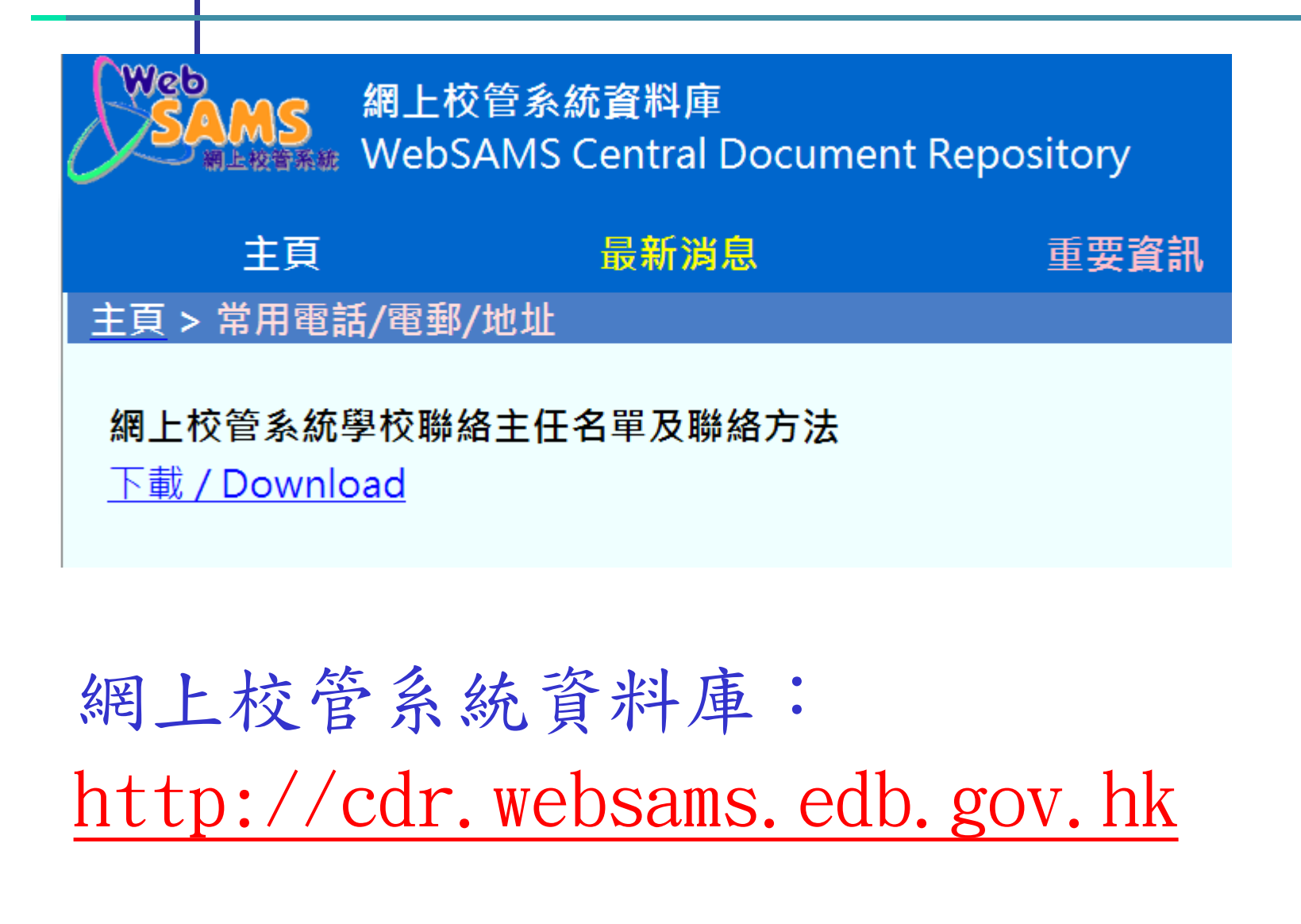

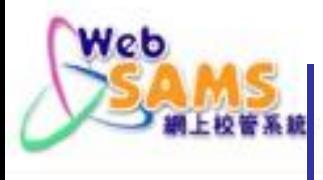

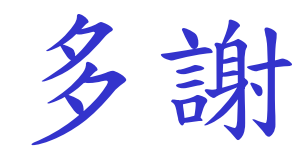

SAMS màsanat.<br>C Slide 61

**Systems and Information Management Section**